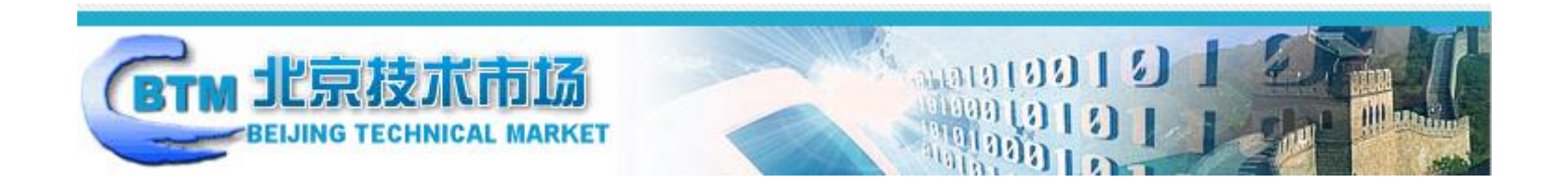

# 技术合同网上登记系统用户手册

(卖方用户)

北京技术市场管理办公室

## 第一部分 系统操作指南

用户必须能够连接到 Internet 互联网上。连接到互联网的方式可以是电话拨号、DDN 专线、ADSL、局域网中的任意一种。用户可根据自己的 实际情况,选择一种上网方式。如果用户采用电话拨号上网,则必须安装有 MODEM (调制解调器)。

### 第一章 进入系统前的准备

#### ◇ 网络环境要求:

如您已有账户,请在首页选择"合同卖方登录",输入"用户名"、"密码"和"验证码",点击"登录"按钮,进入卖方的主页面。如您未 注册账号,请参考 2、卖方注册进行账户注册后再登录。

## 第二章 技术合同网上登记系统主要操作指南

#### **1.**登录系统

进入北京技术合同网上登记系统主页(<https://fwy.kw.beijing.gov.cn/cbtm/>)

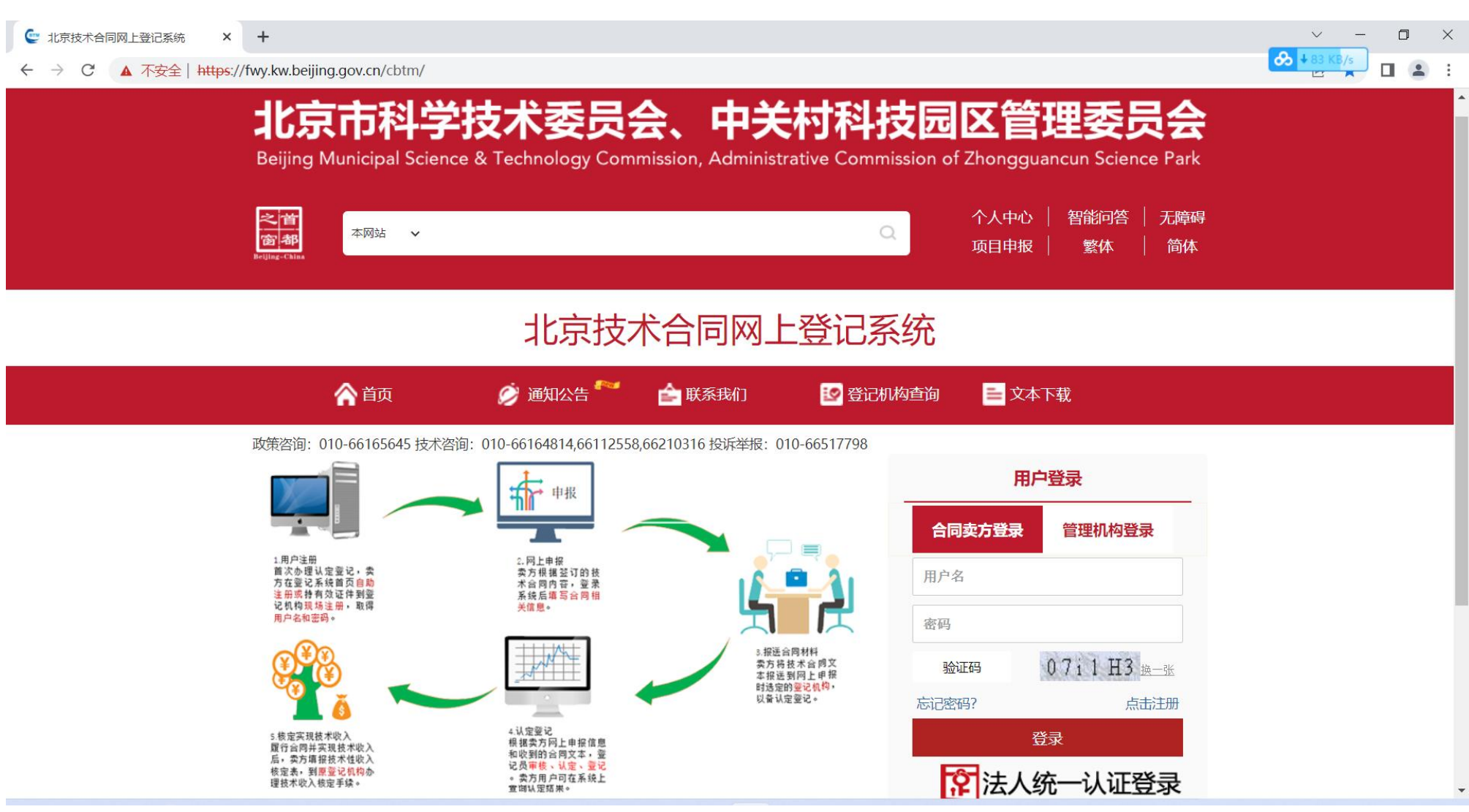

按角色选择登录入口:

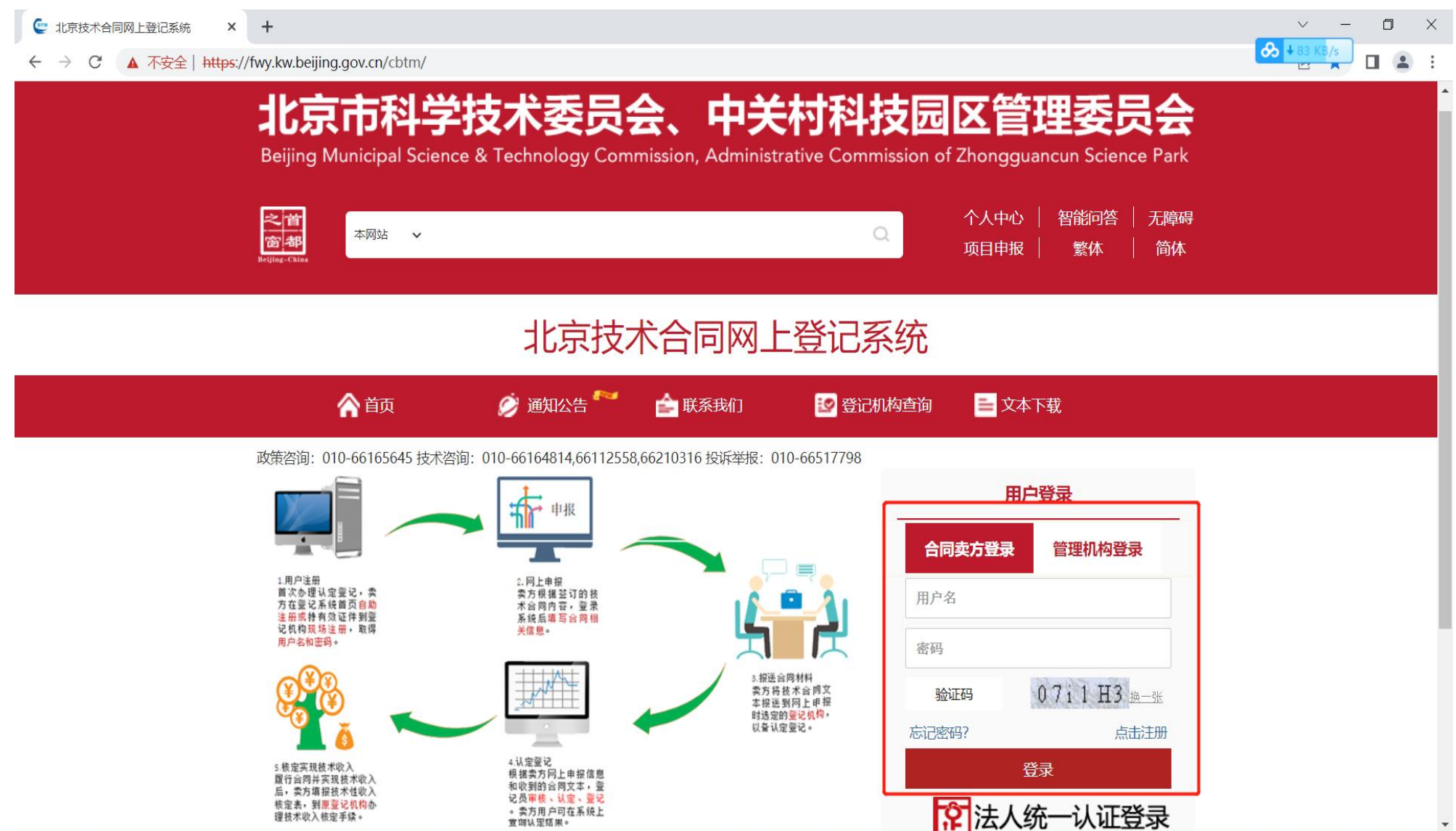

图 1.系统首页

P 法人统一认证登录

需要注意的是:

为了系统的稳定运行,和系统某些功能的需要,请您使用 Internet Explorer8 及以上的浏览器或者谷歌浏览器等访问系统,同时我们增加了检测 功能。为了帮助卖方用户尽快熟悉系统的各项服务功能和操作过程,我们不仅编制了"卖方使用手册",并且在登录进入工作界面后,在首页的右上 角安置了"修改密码";"登记机构查询";"帮助文档";"退出系统"四个操作键,点击"帮助文档"能够随时调出、查阅帮助手册的全部内容,方 便大家应用。

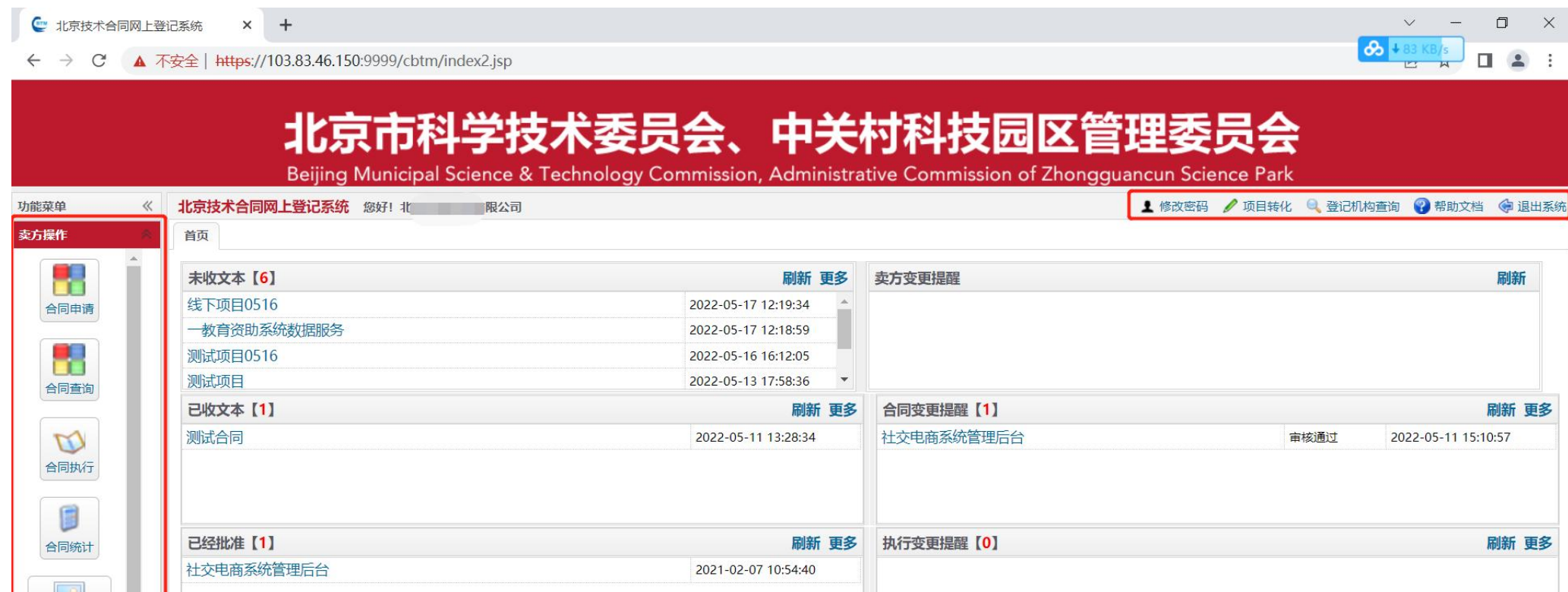

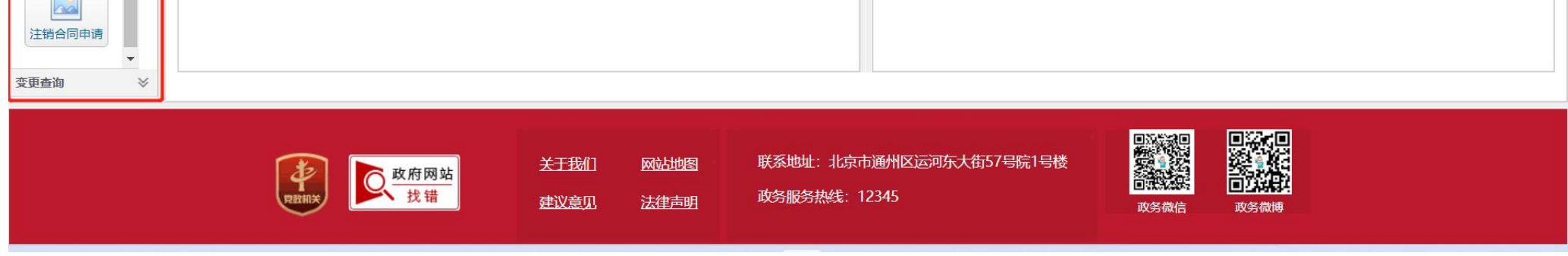

图 2.卖方登录后首页展示

#### **2**、卖方注册

在系统首页点击"卖方注册"按钮,进入卖方注册界面。

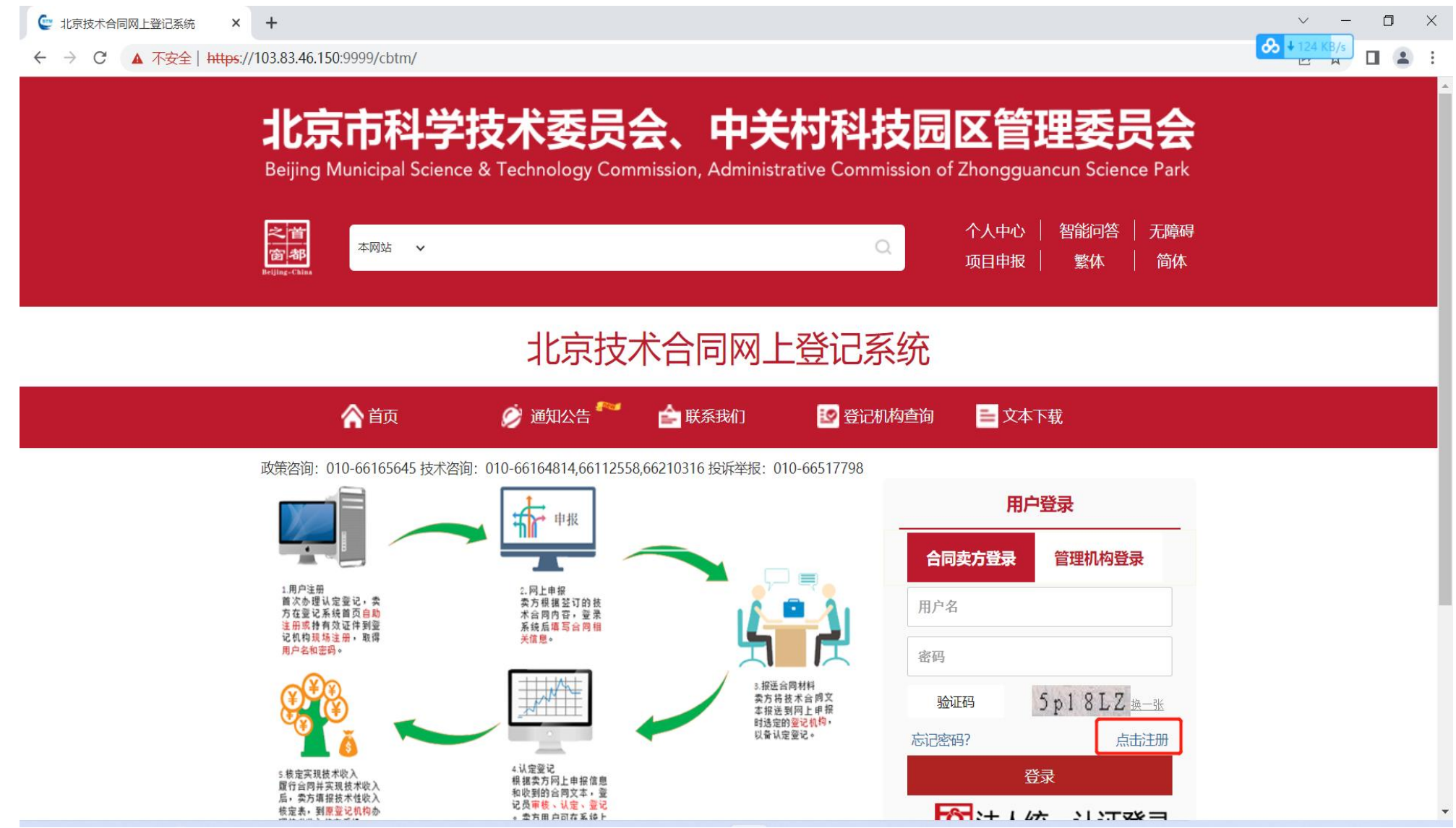

#### 在注册界面,阅读注册须知,勾选【我已看过并同意】,选择【自然人注册】或【单位用户(法人)注册】。

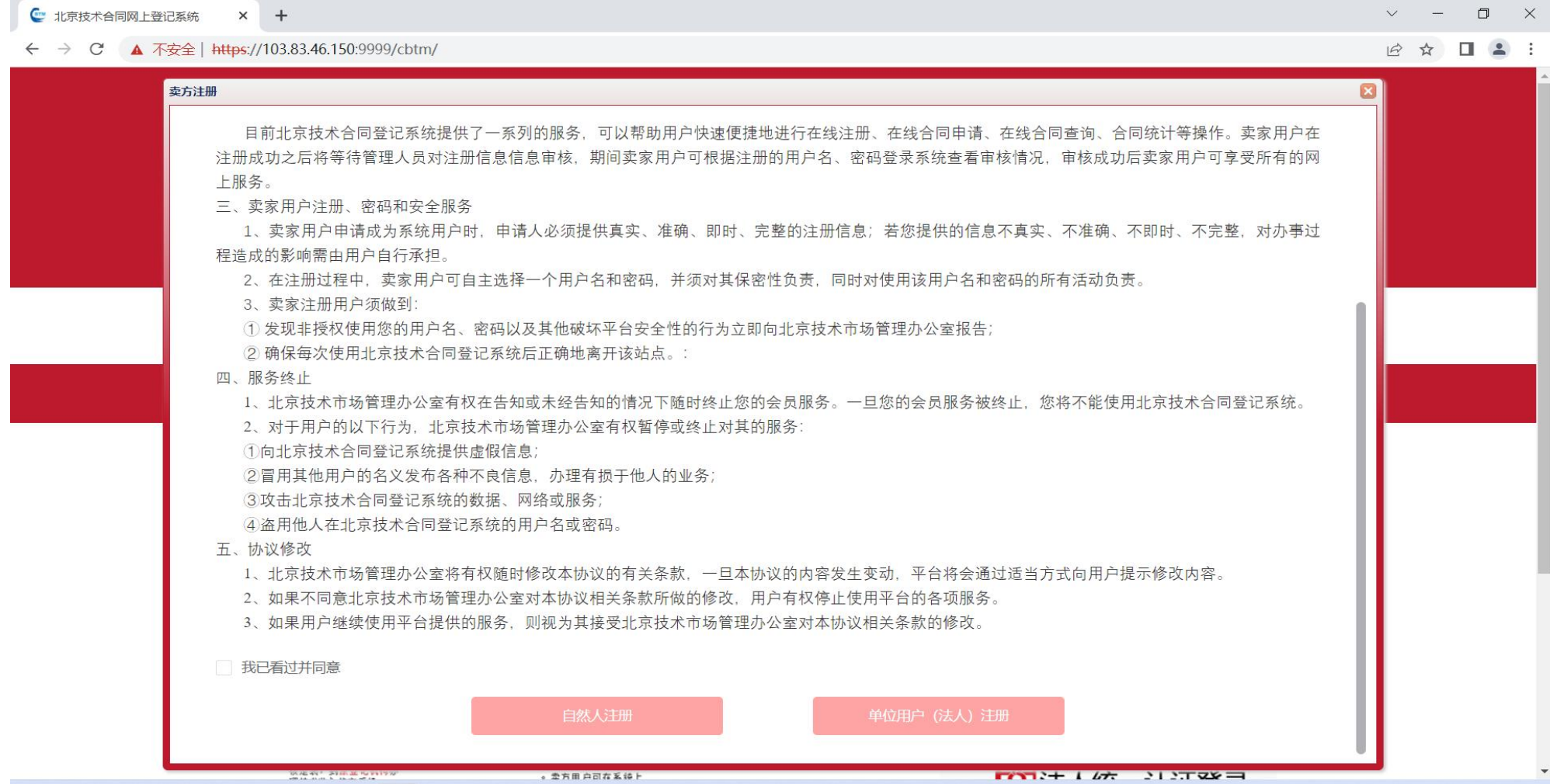

1)自然人注册

一、填写账户信息

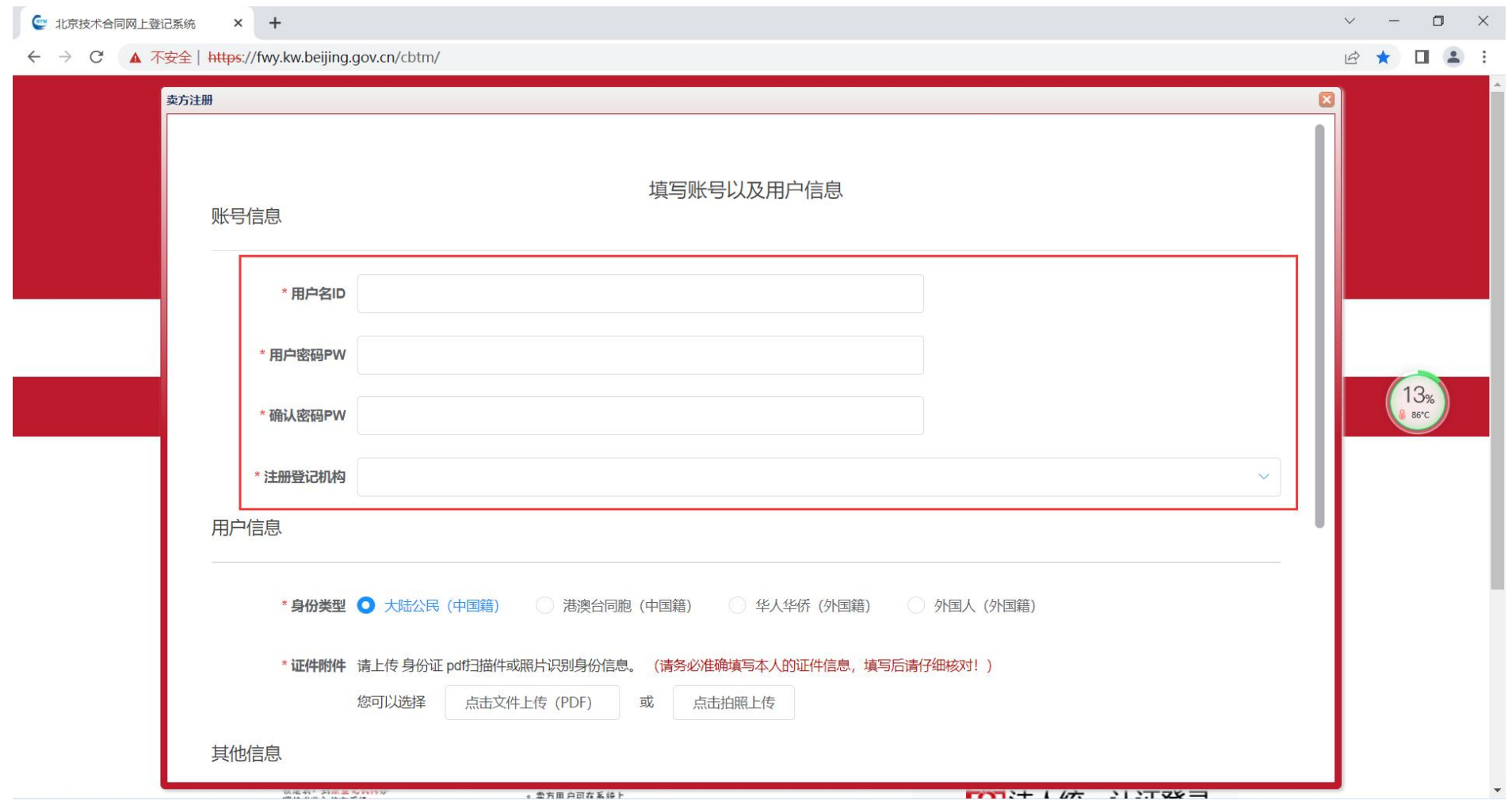

二、填写用户信息(其中证件附件根据所选的身份类型不同要求上传的证件附件也不同;大陆公民/港澳台同胞选择身份证附件上传;华人、华 侨/外国人选择护照上传)

证件附件上传可选择【文件上传(PDF)】或【拍照上传】;

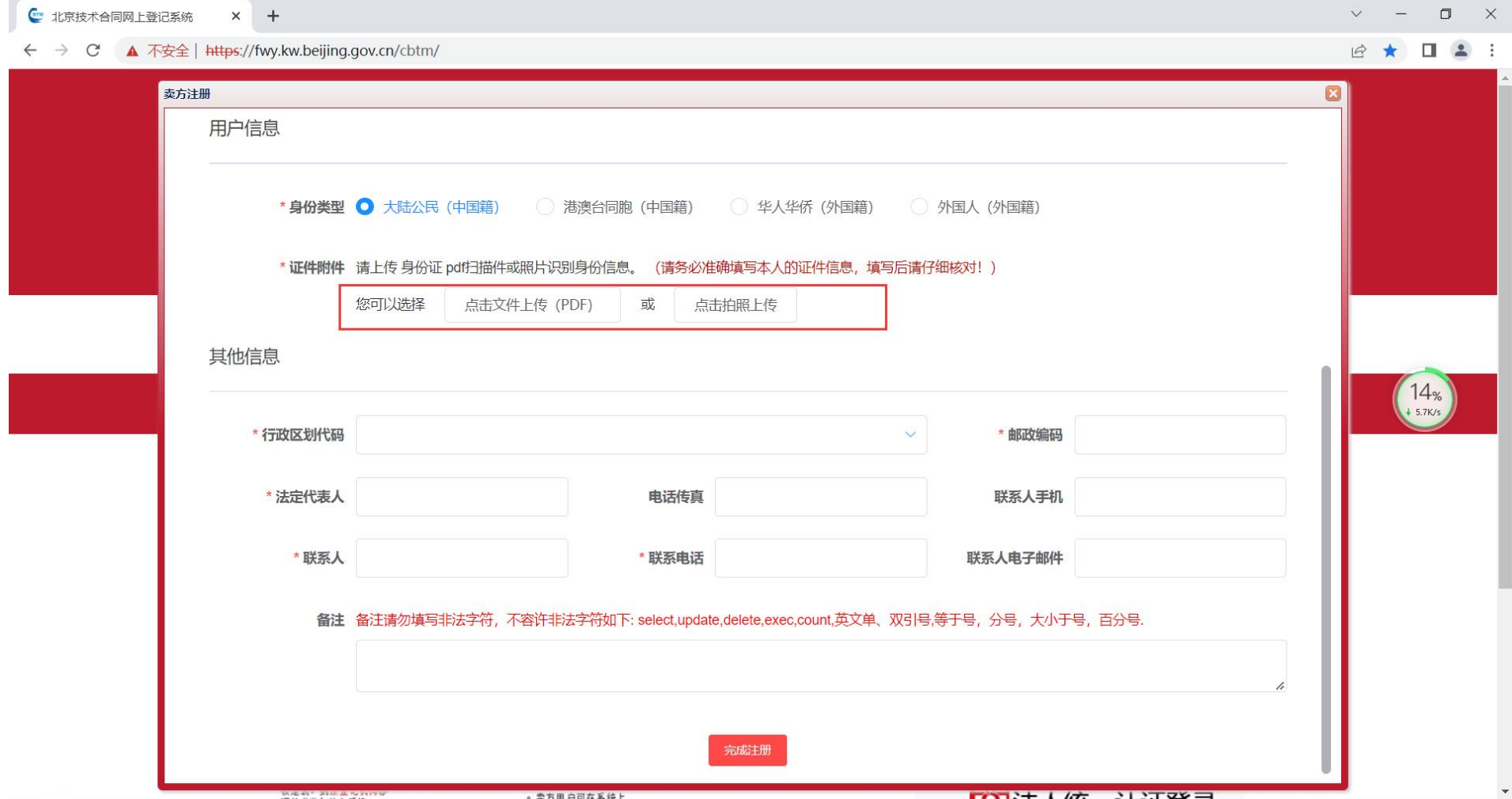

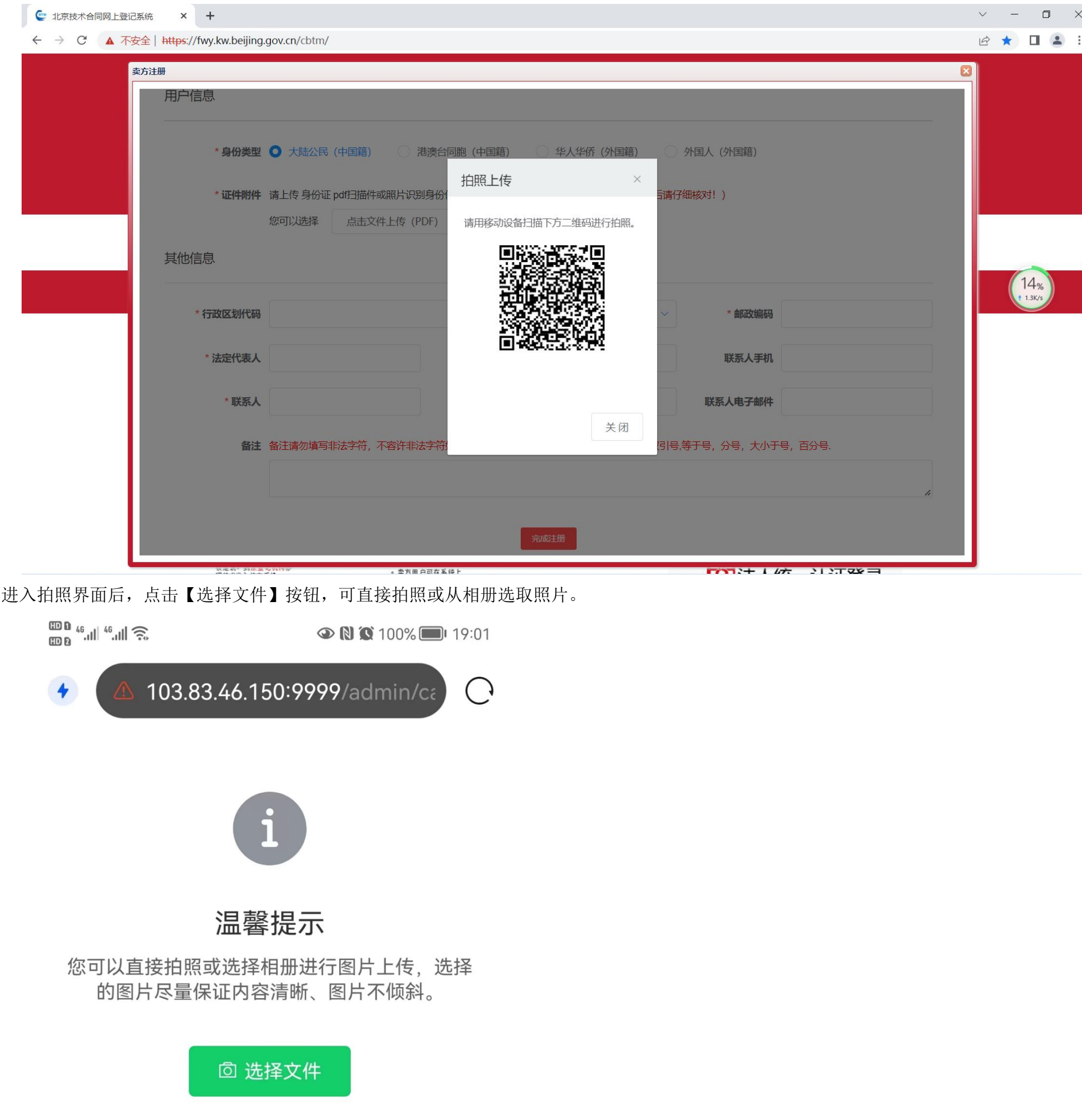

## $\leftarrow \quad \rightarrow \quad \ \ \bigcirc \quad \ \ \, \text{if} \quad \ \, \cdots$

拍照或选取照片后进行照片预览,点击【确定】提交照片,也可点击【重新选择】重新选取照片。

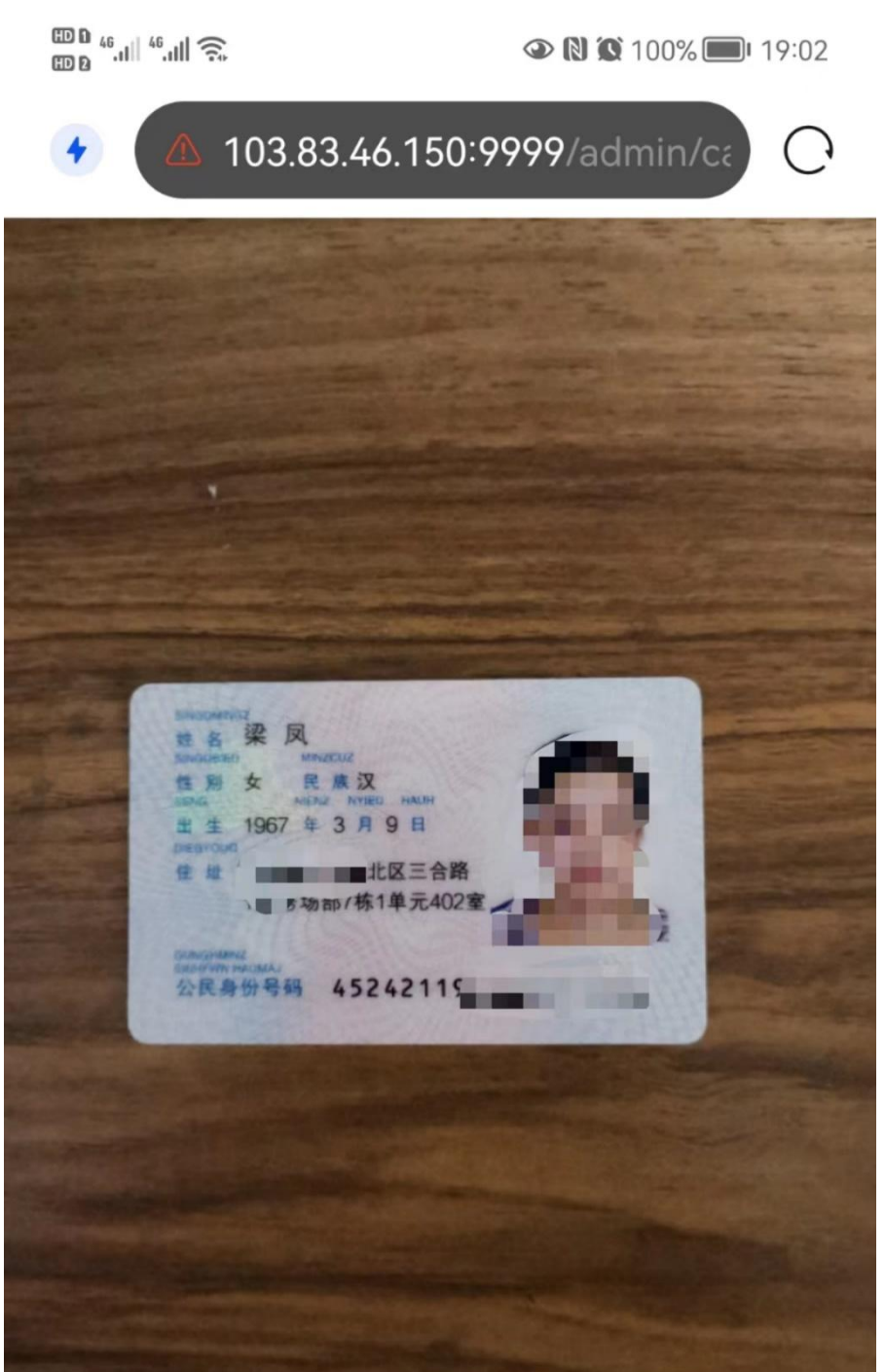

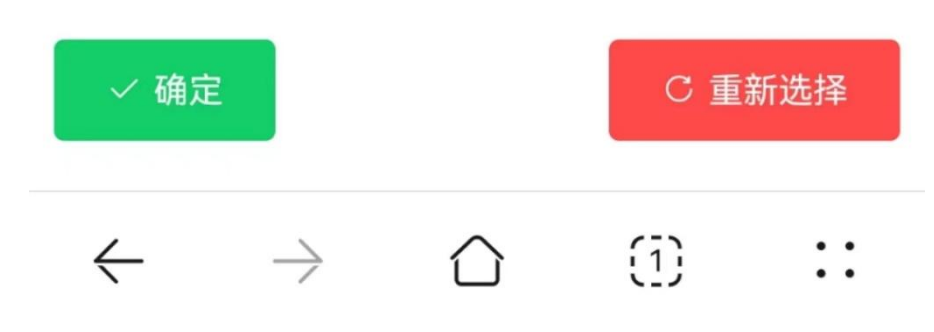

点击【确定】后,系统将提示返回 pc 端继续填写信息。

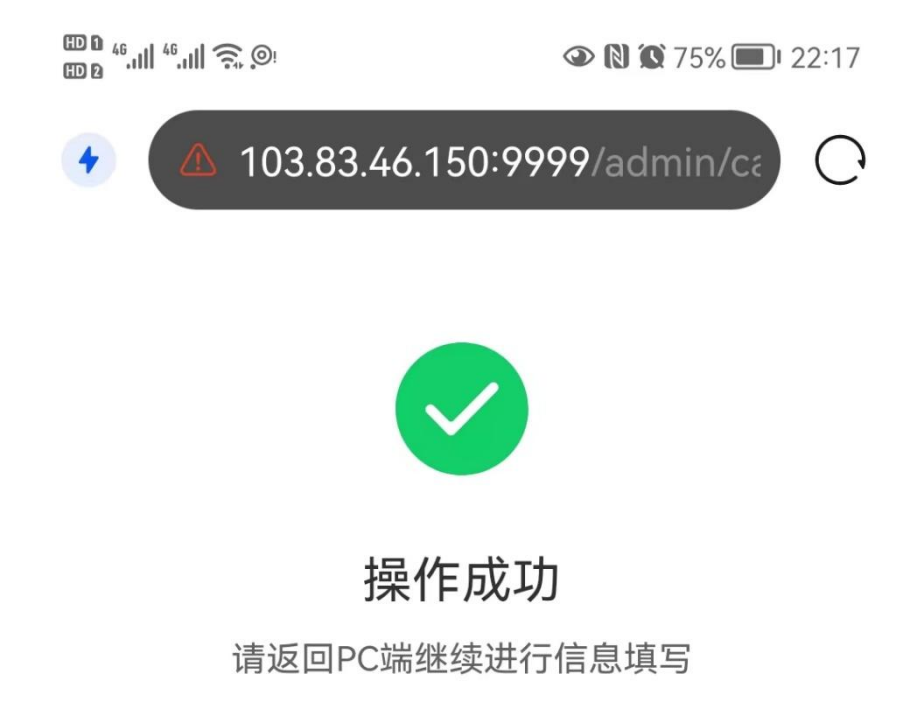

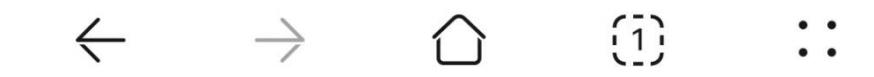

返回 pc 端后,若上传的附件为身份证,则自动识别身份信息填入卖方名称、身份证号、注册地址。如识别有误,可手动修改。

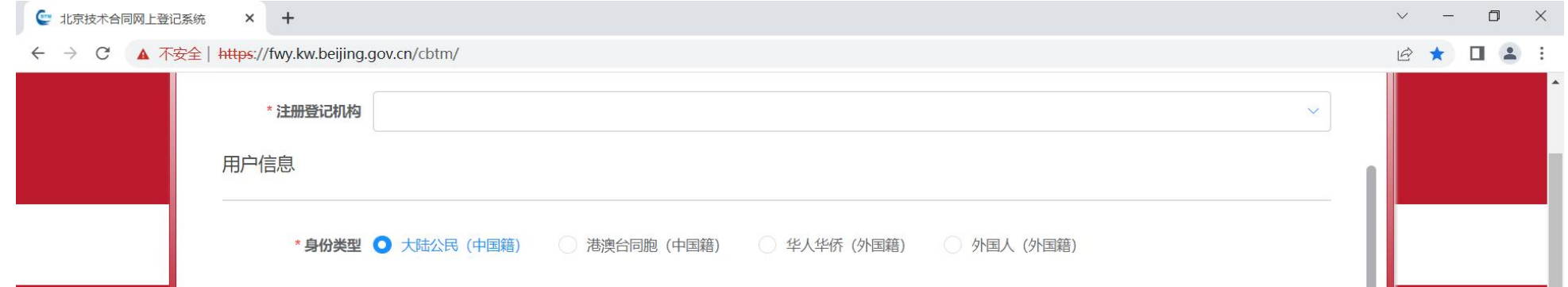

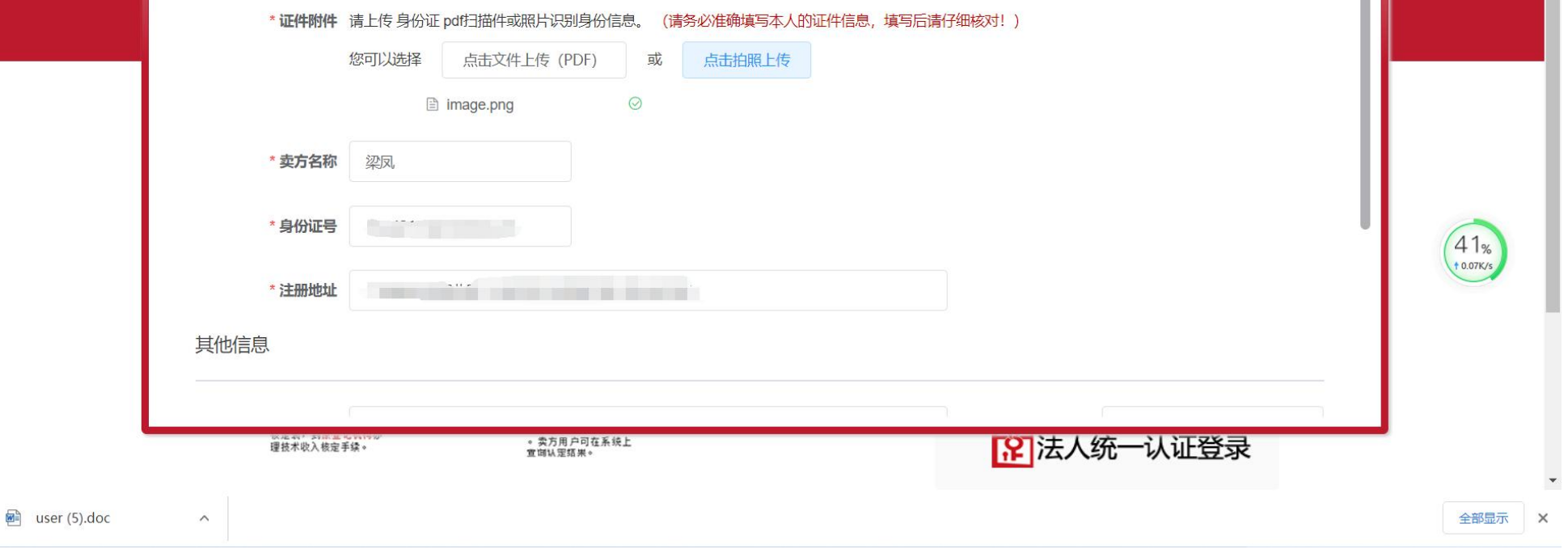

#### 三、其他信息

#### 根据系统提示,填写其他信息。

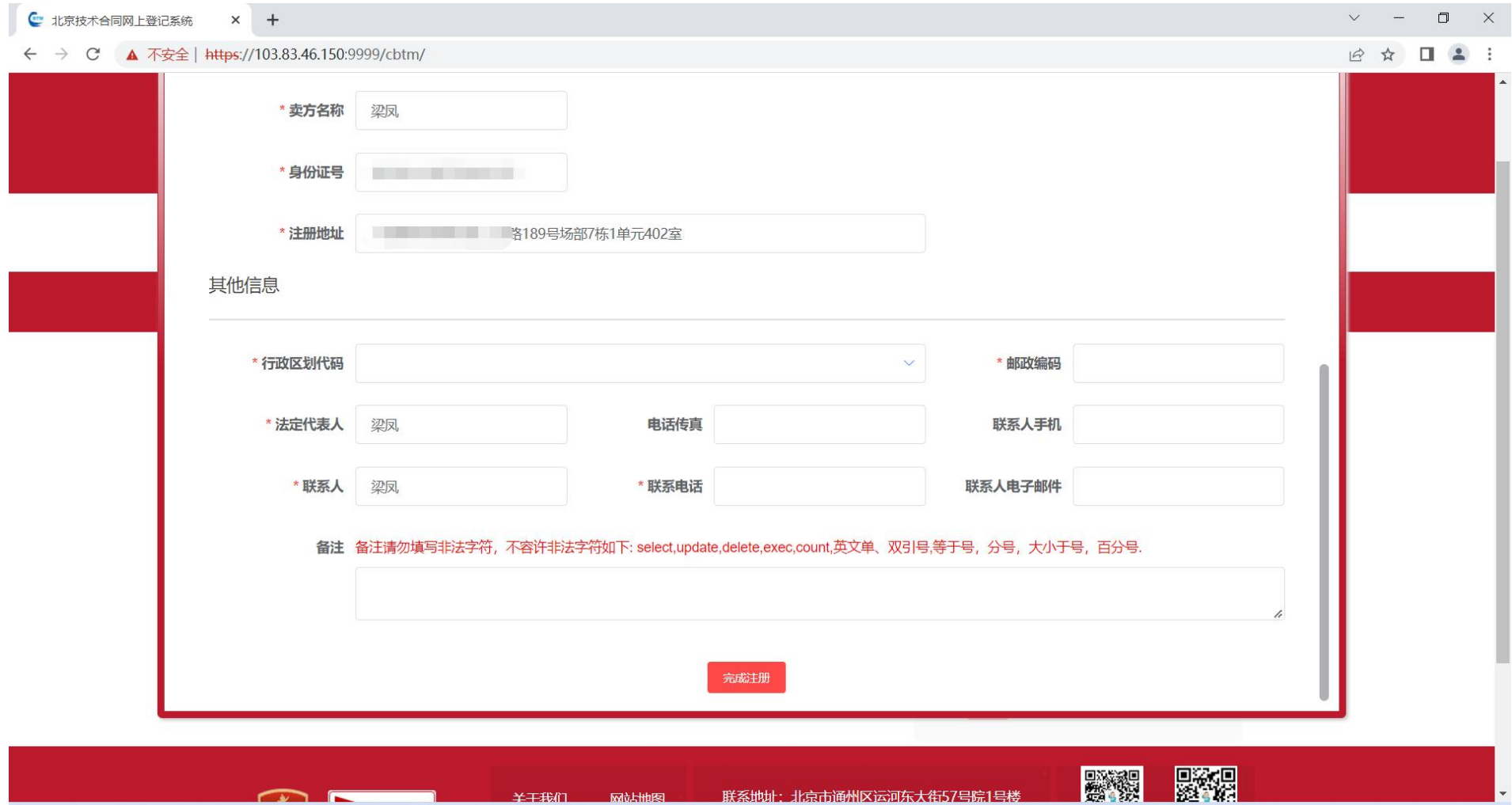

#### 四、完成注册

#### 填写完注册信息,点击下方的【完成注册】。

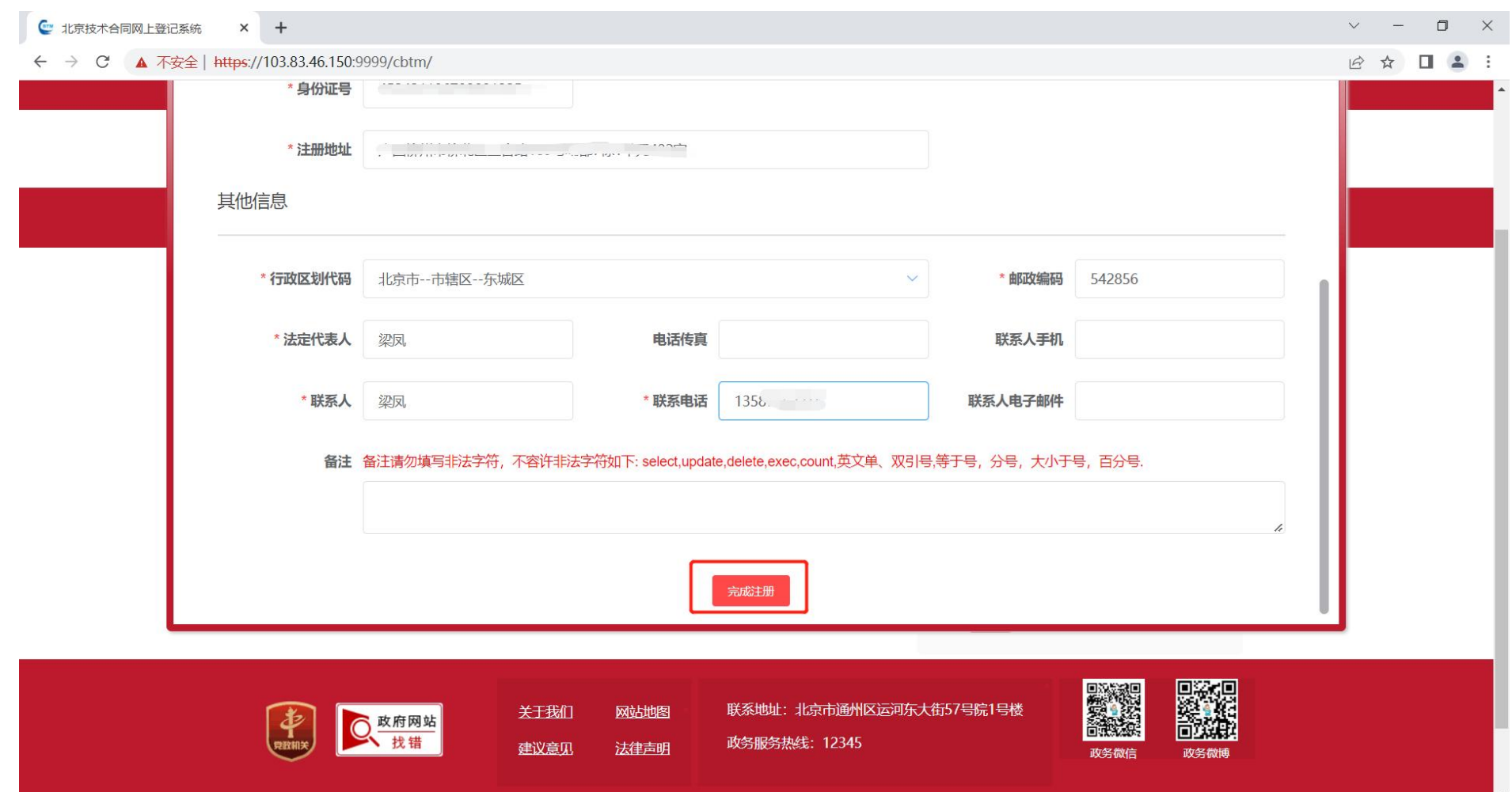

### 进入上传证书确认

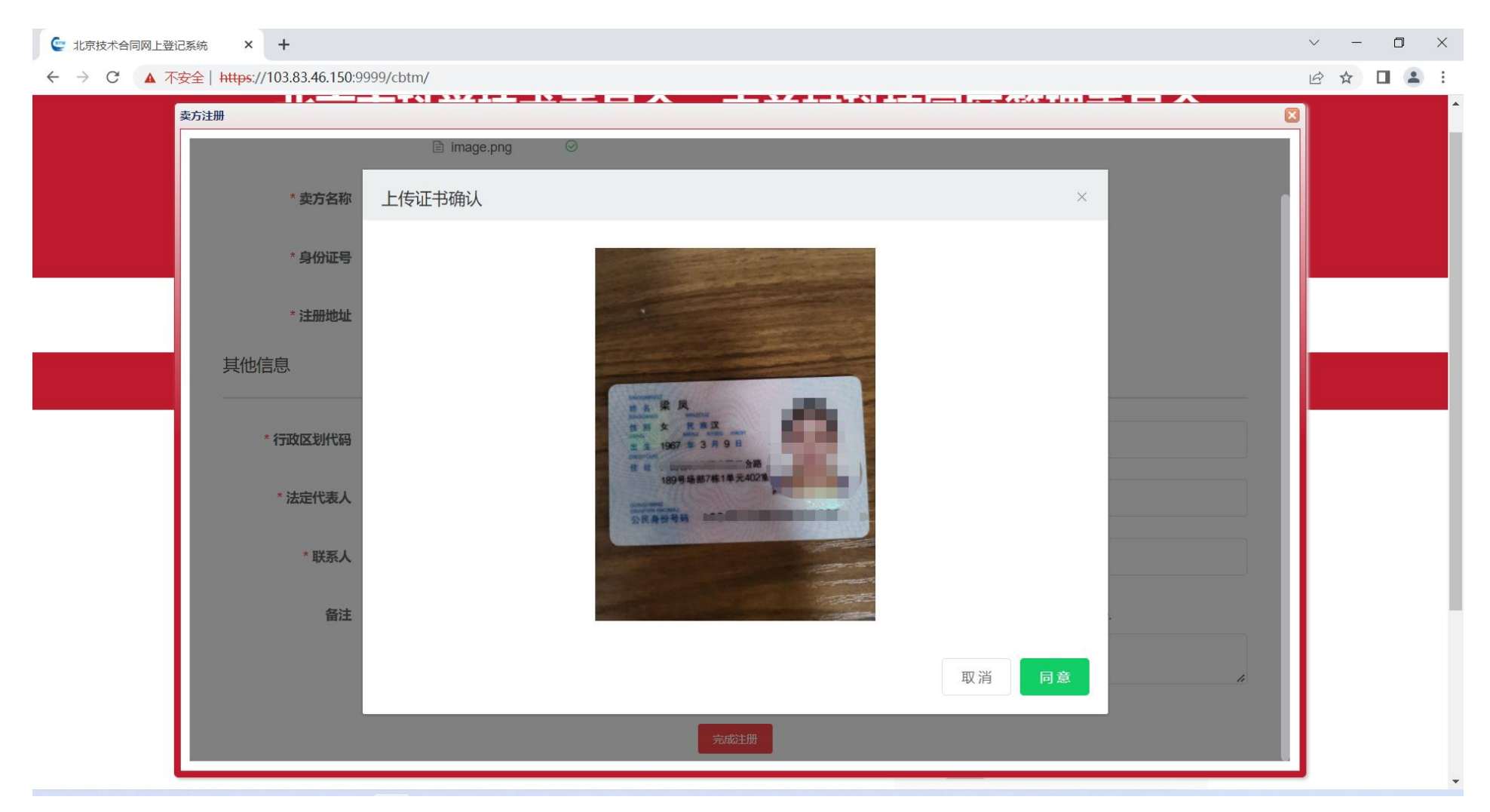

#### 将所有附件点击【同意】后,再点击【提交】按钮。

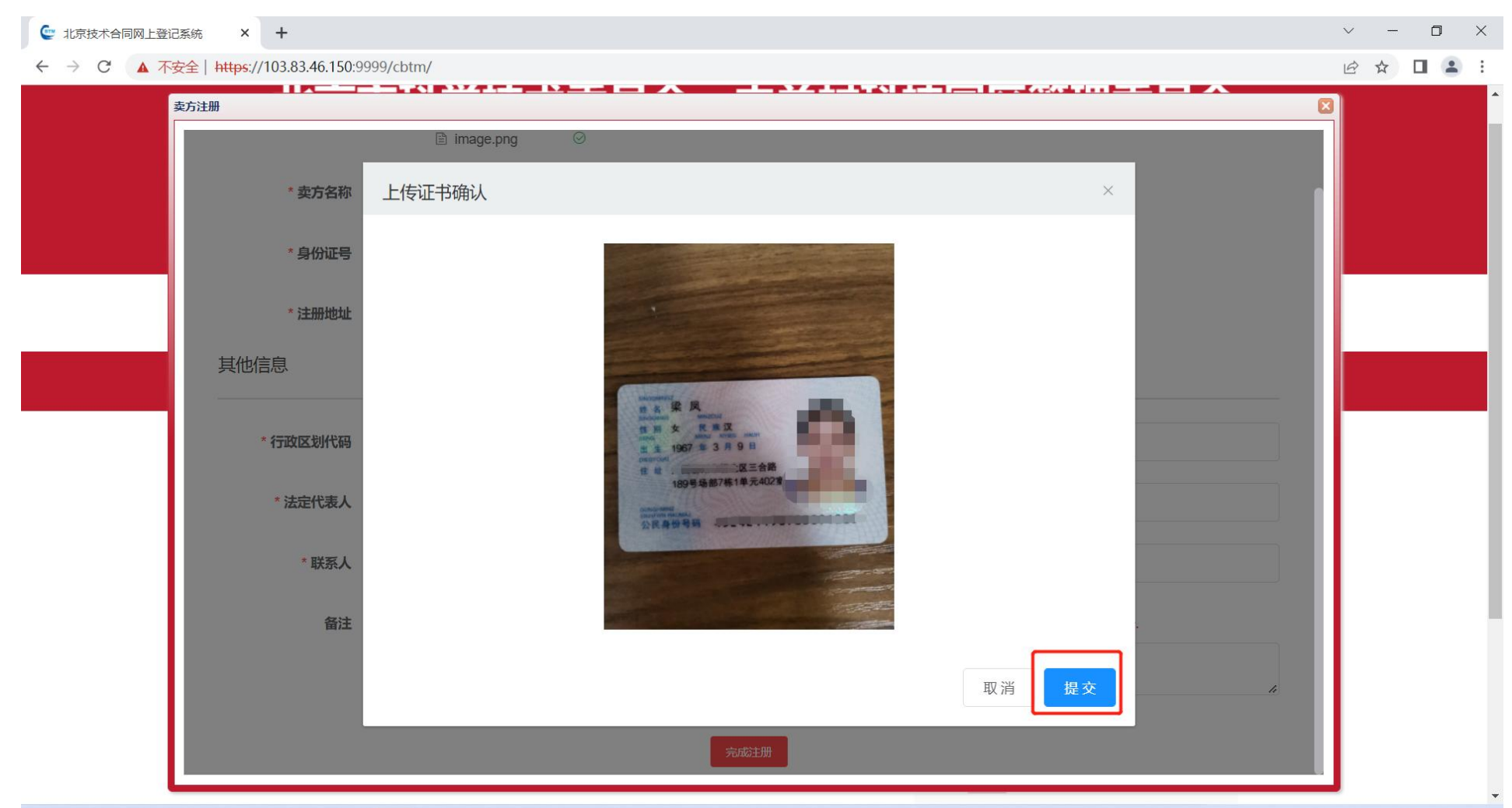

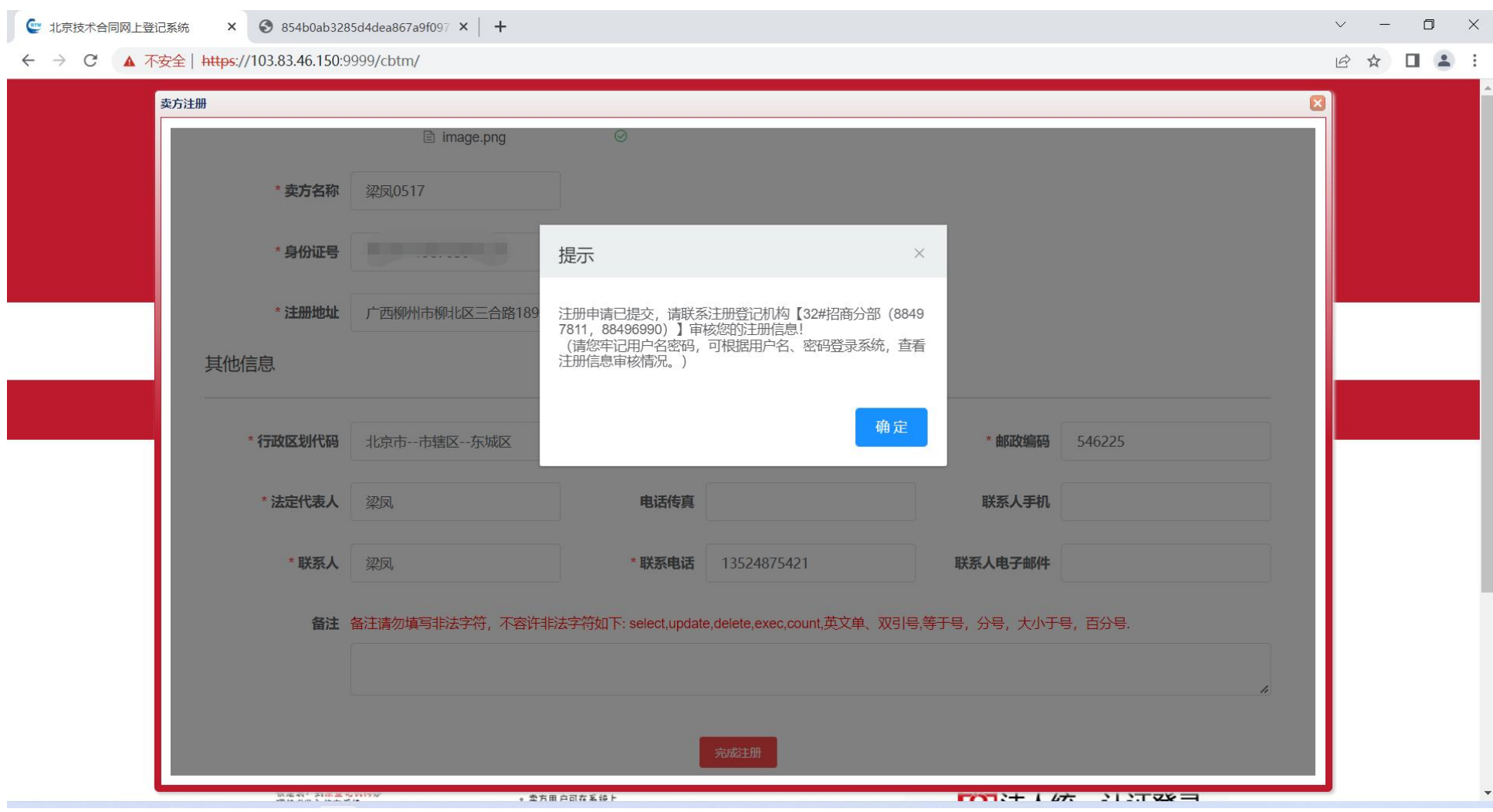

2)单位用户(法人)注册

#### 一、填写账户信息

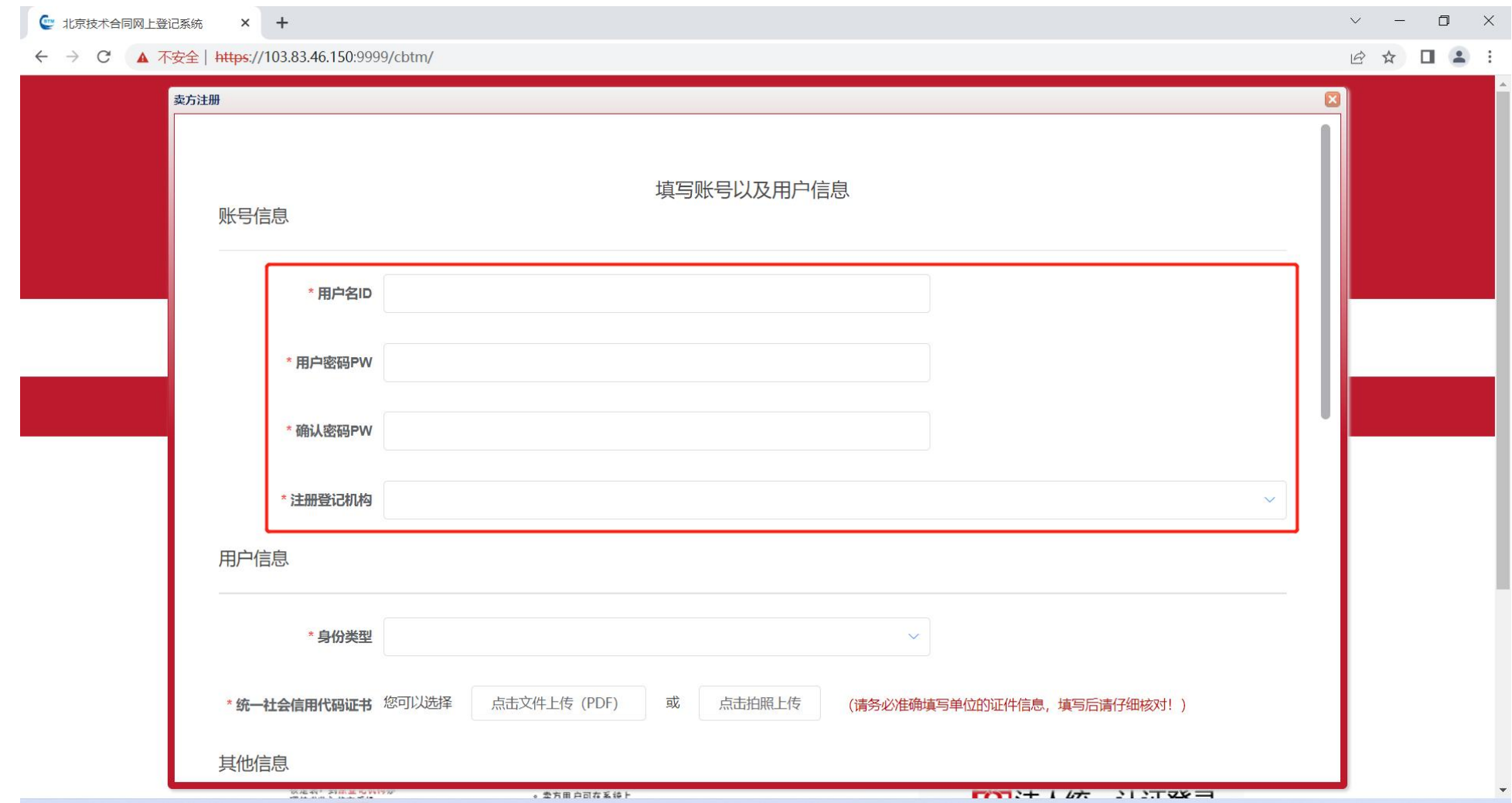

二、填写用户信息

证明材料附件上传可选择【文件上传(PDF)】或【拍照上传】;

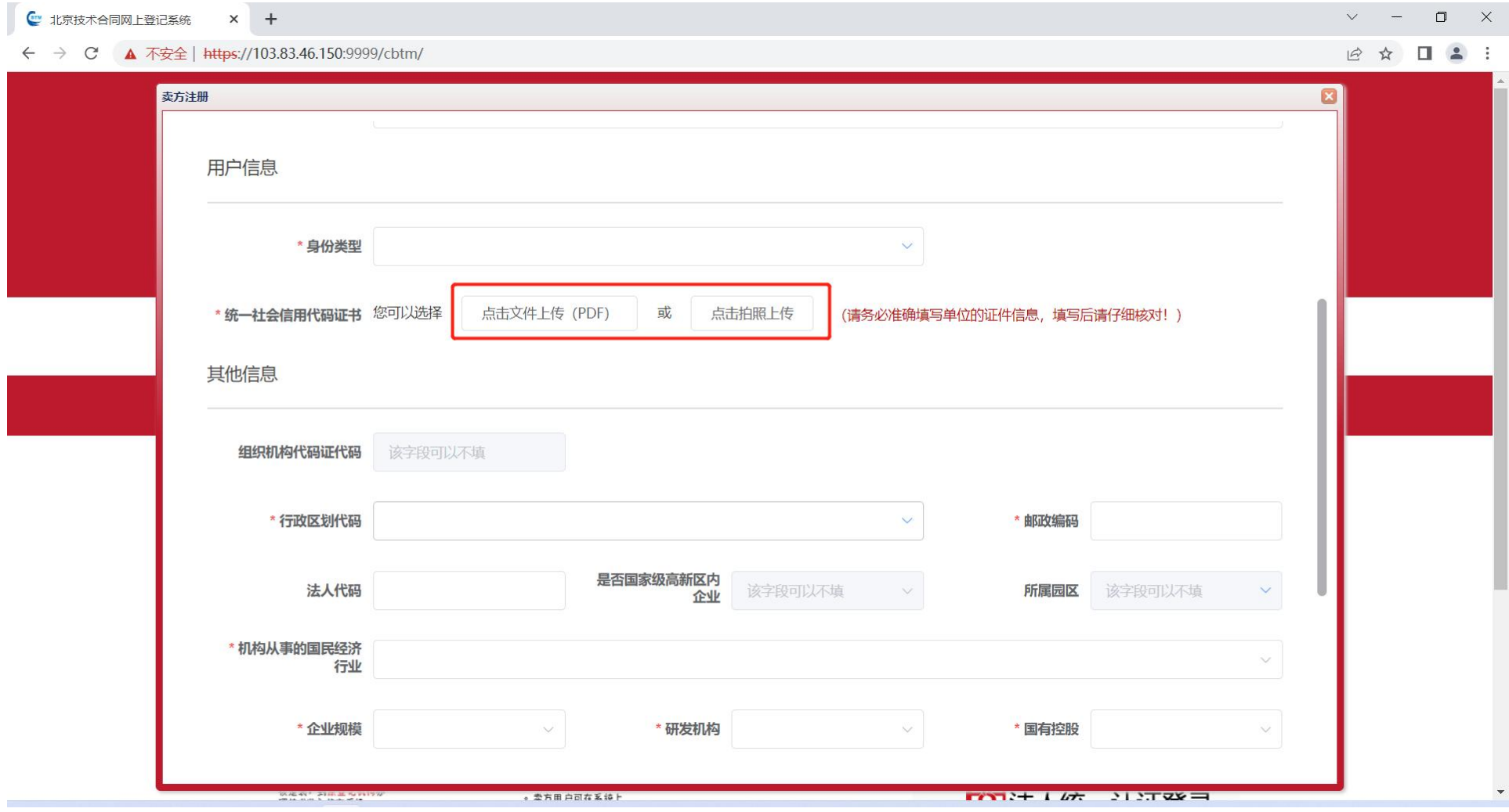

#### 拍照上传:使用移动设备扫描弹出的二维码

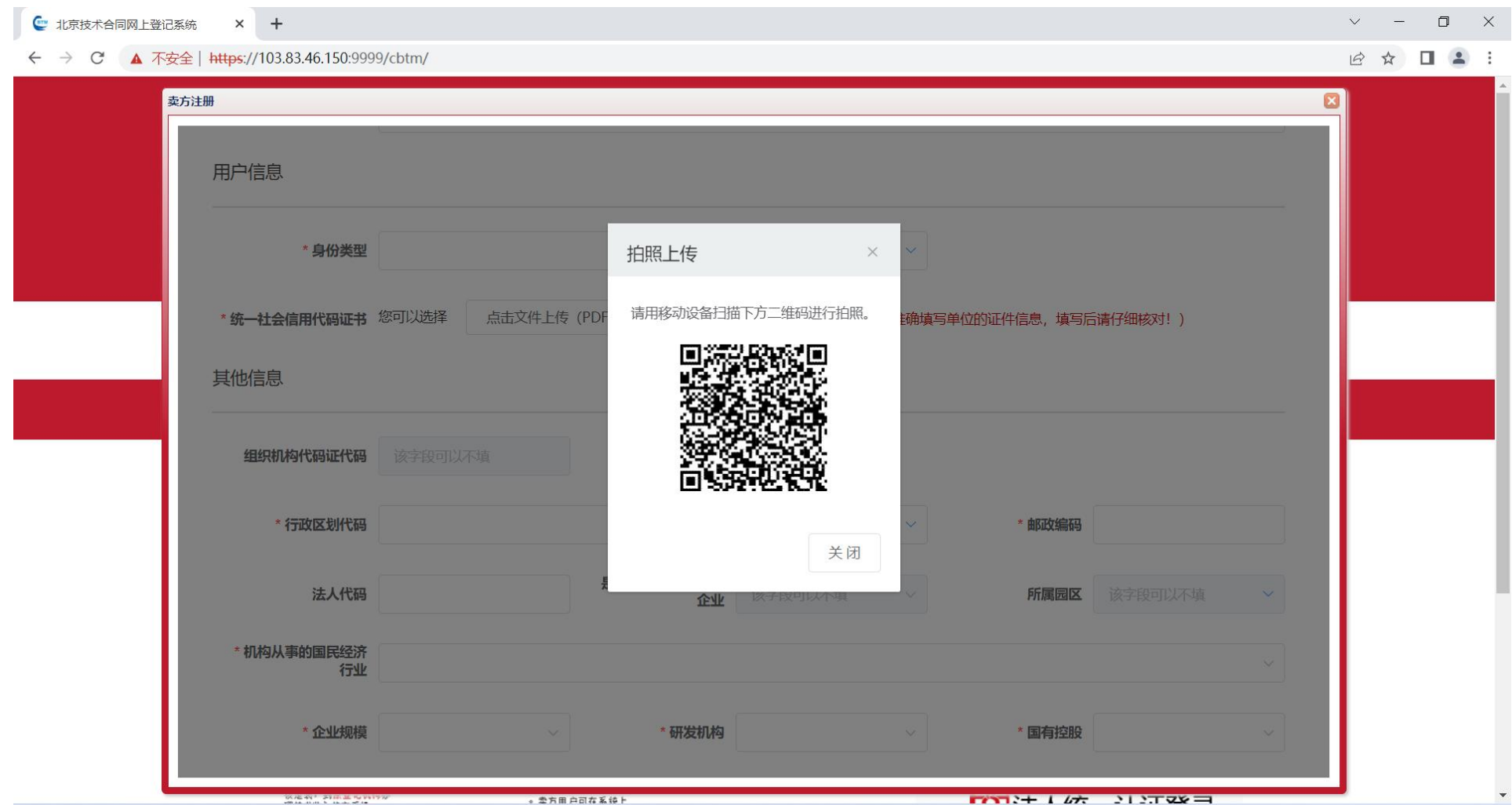

进入拍照界面后,点击【选择文件】按钮,可直接拍照或从相册选取照片。

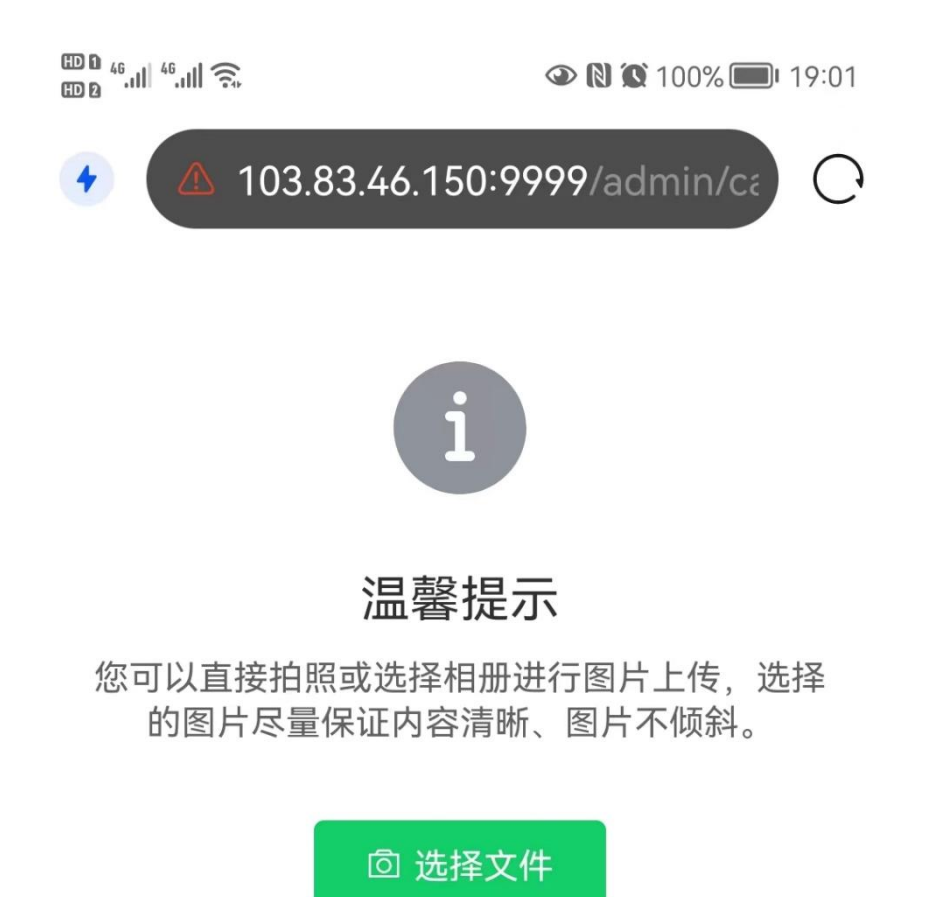

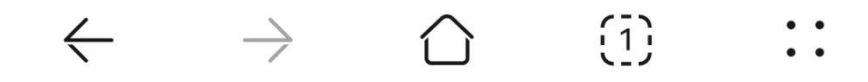

拍照或选取照片后进行照片预览,点击【确定】提交照片,也可点击【重新选择】重新选取照片。

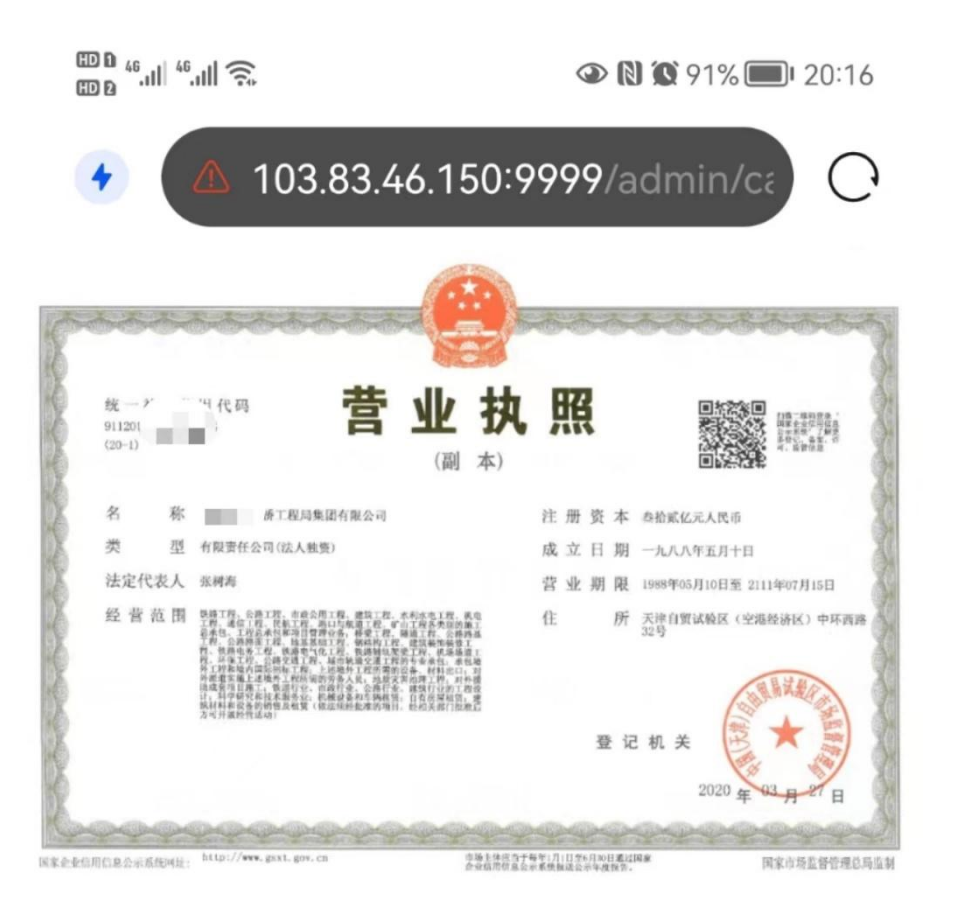

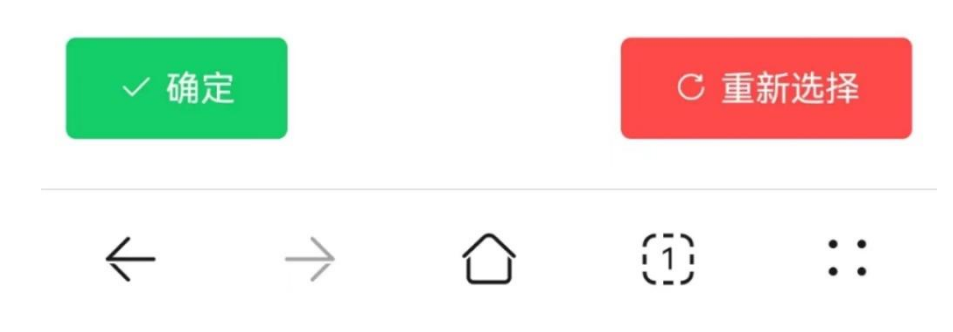

点击【确定】后,系统将提示返回 pc 端继续填写信息。

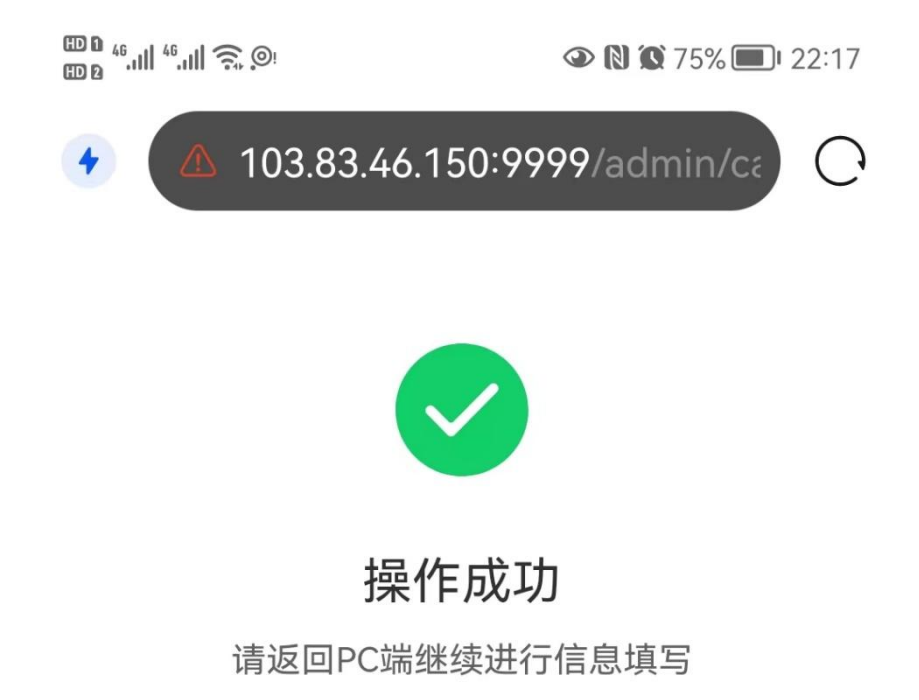

 $\leftarrow \quad \rightarrow \quad \ \ \bigcirc \quad \ \ \, \text{ii} \quad \ \, \cdots$ 

返回 pc 端后, 系统将识别的信息填入文本框内, 如识别有误, 可手动修改。

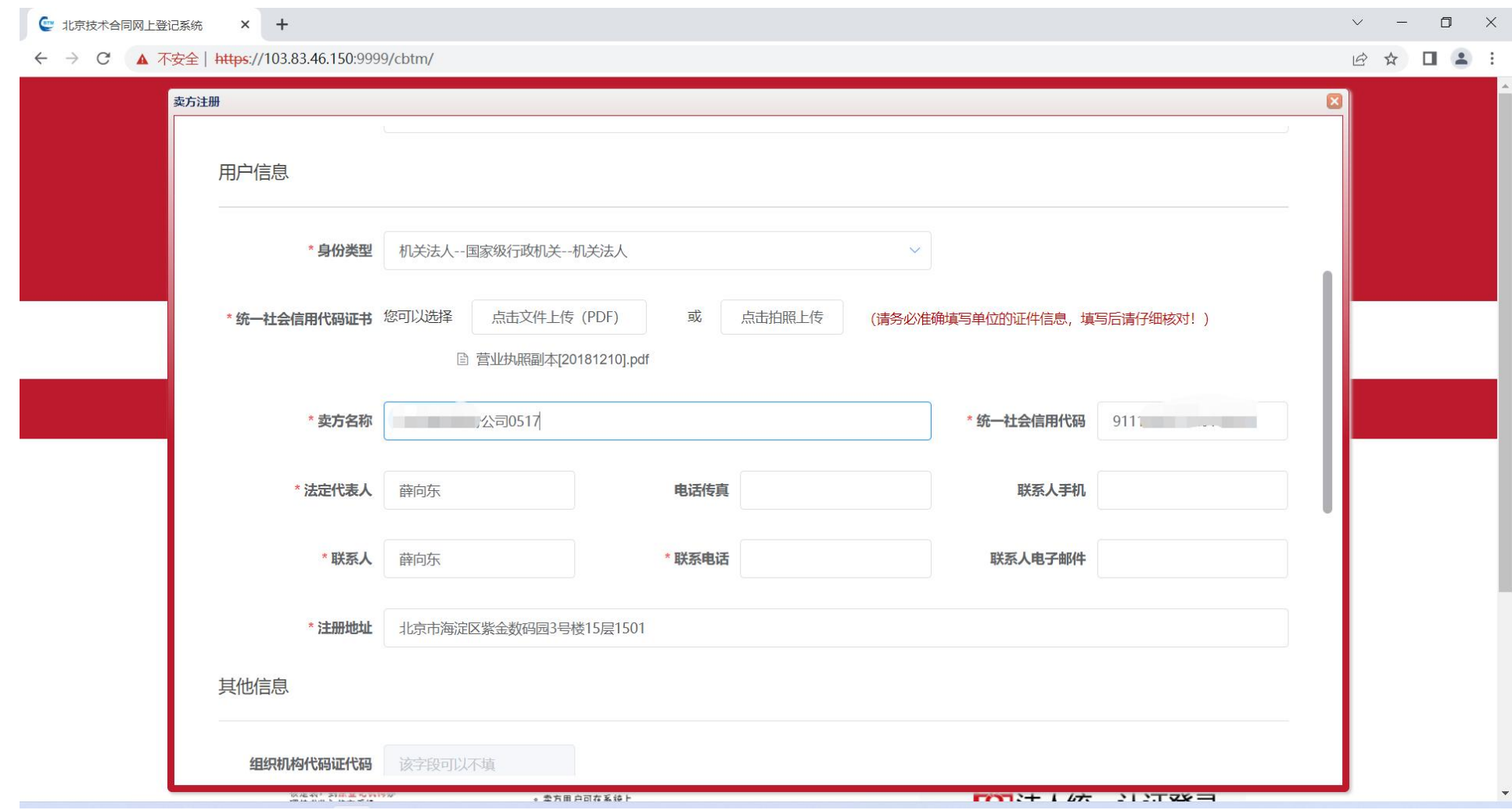

#### 三、其他信息

#### 根据系统提示,填写其他信息。

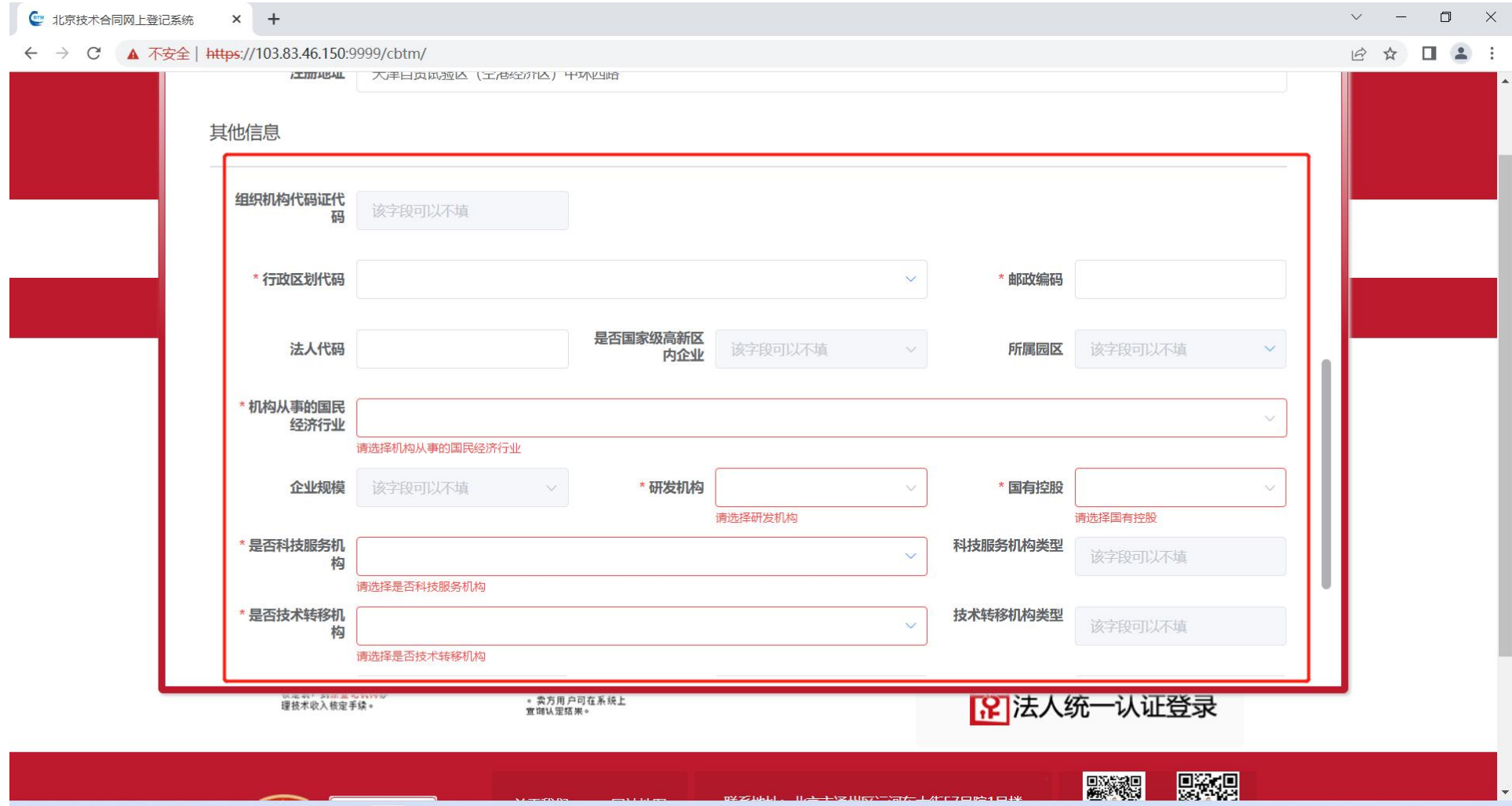

四、完成注册

填写完注册信息,点击下方的【完成注册】。

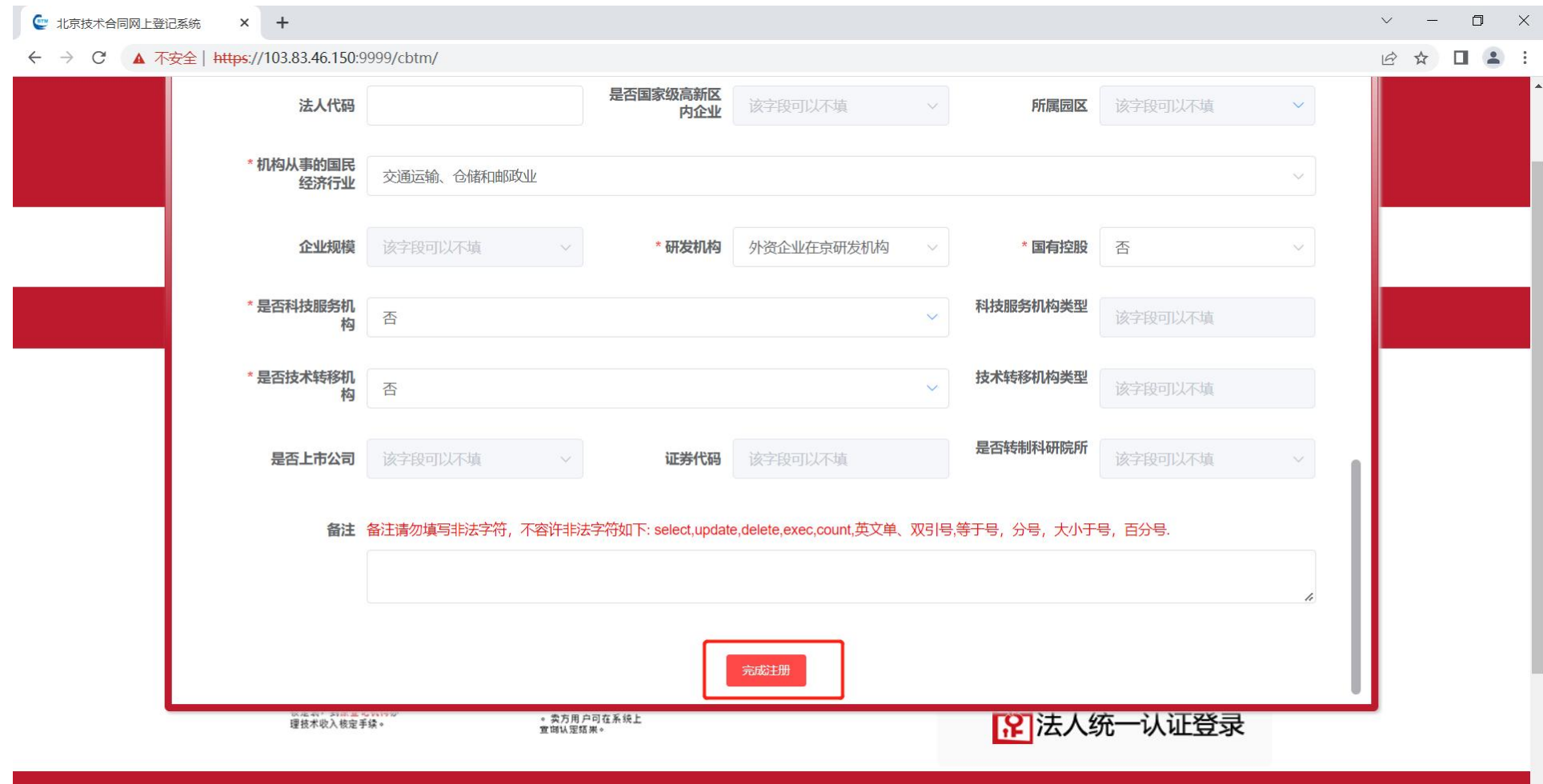

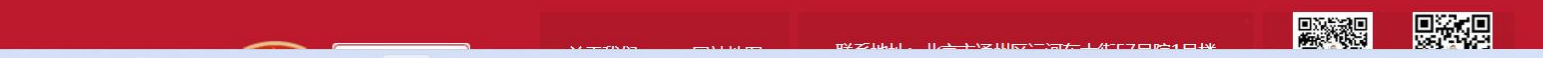

#### 进入上传证书确认

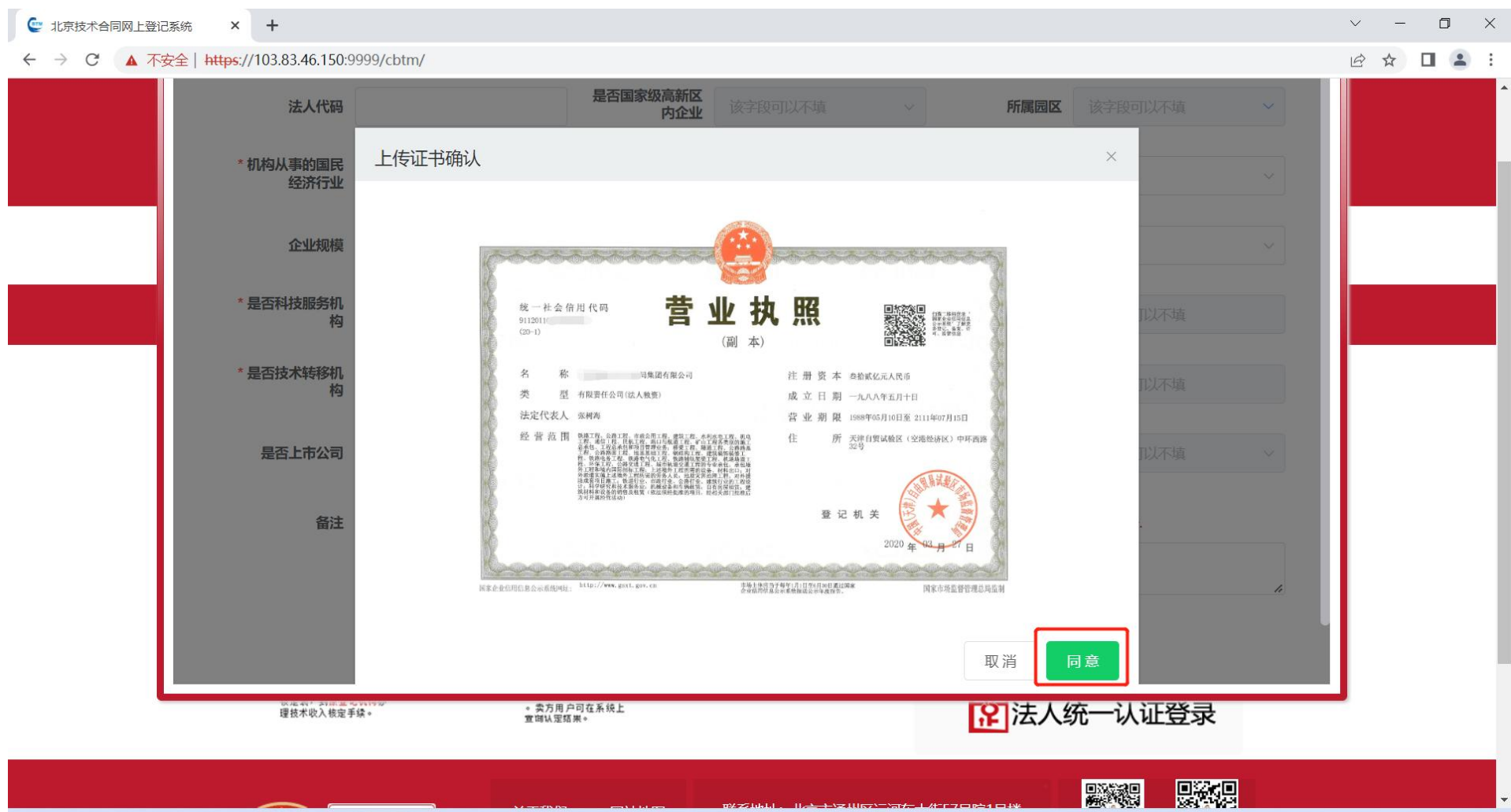

#### 将所有附件点击【同意】后,再点击【提交】按钮。

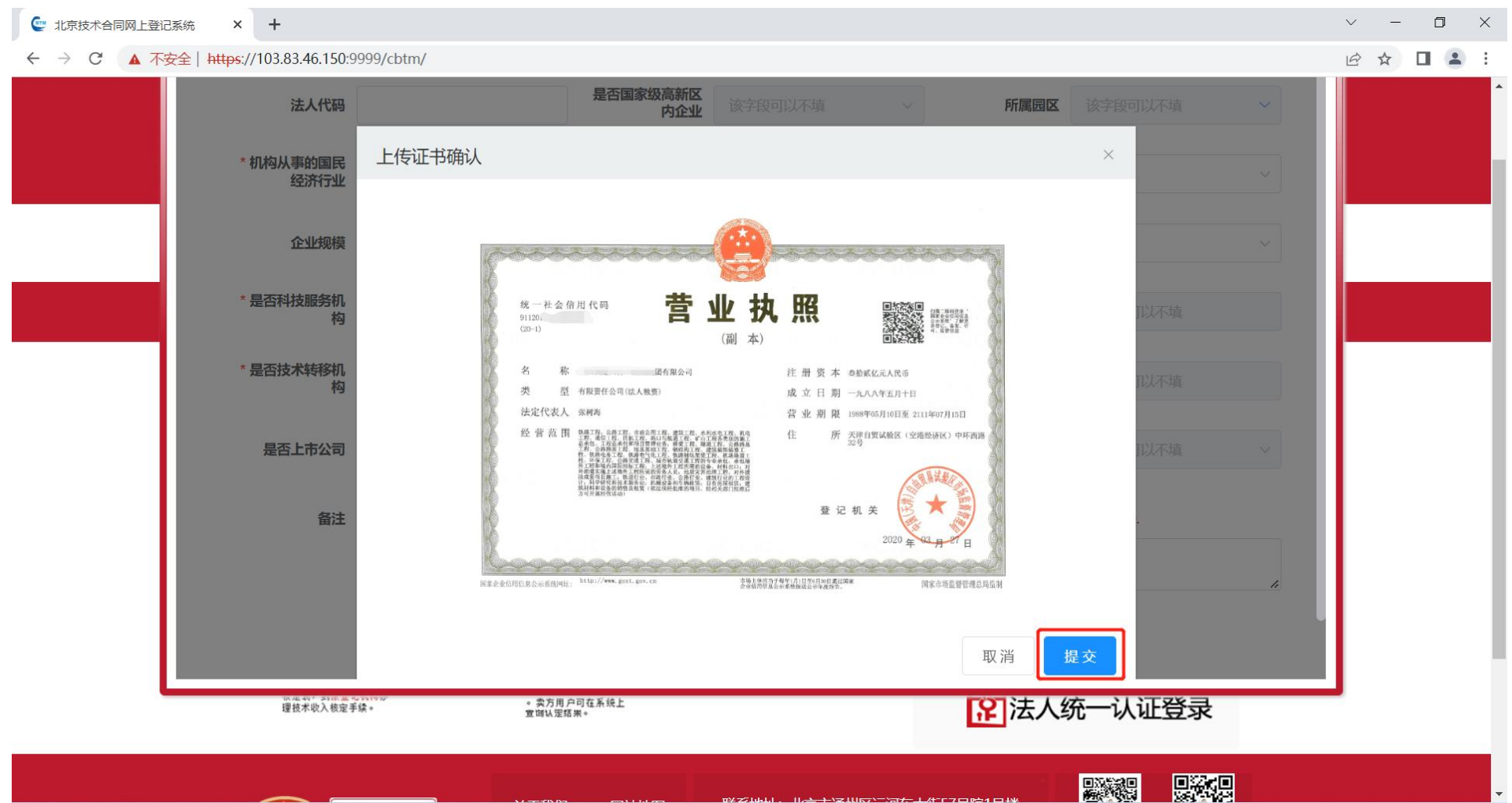

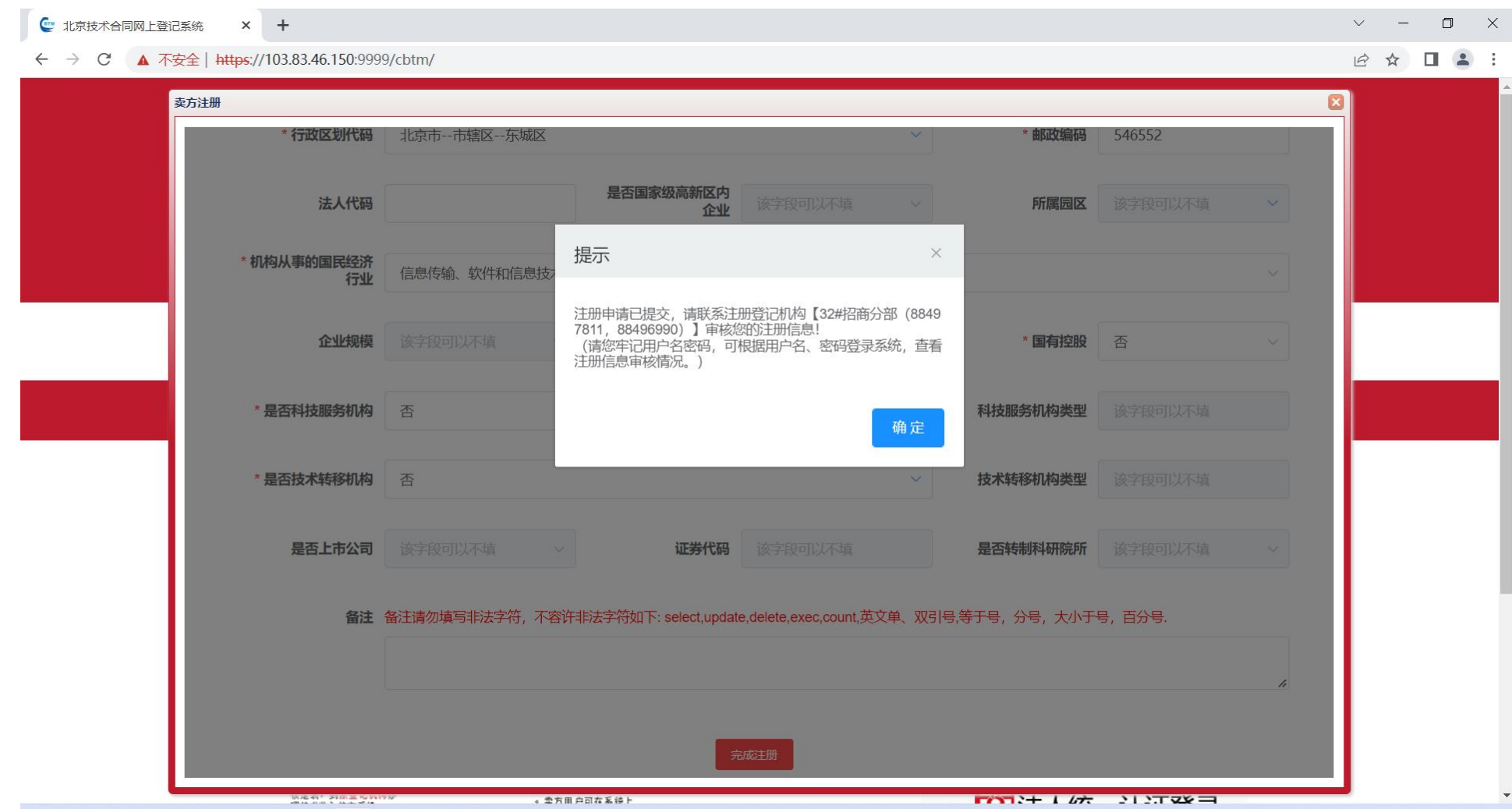

#### **3**、合同申请

合同申请页面,右上角为操作按钮,【暂存】可暂时保存尚未填写完成的合同信息;【提交】前会验证所有输入的完整性后,提交为未收文本; 【关闭】提示关闭该工作区将丢失未保存的信息,确认关闭的信息。

合同逻辑关系:

1、所有显示必填的为必须输入的;

2、对于相同的卖方和买方,项目名称不一样才能提交;

4、【是否国家级高新区内企业】选择是,【所属园区】转为必填;若选择其它类型下的某一项时,【是否国家级高新区内企业】为不必填写, 其 中,若选择为自然人的某一项时,【联系人】以下的所有项目均为不必填写;

3、【买方性质】选择为企业法人下的某一项时,【企业规模】,【是否转制科研院所】,【是否上市公司】,【是否国家级高新区内企业】转为必填;

5、针对买方的【国别代码】,【行政区划代码】进行处理,保证数据相互对应、准确;【国别代码】选择除"亚洲--中华人民共和国(CN)"的国 家后,行政区划代码自动显示为国外,并不可修改;【国别代码】选择"亚洲--中华人民共和国(CN)"后,若【行政区划代码】选择"国外",提示 "国别代码为中华人民共和国,行政区划代码不能选择国外",点击确定后【行政区划代码】清空完成可重新选择;

- 15、【合同起始日期】必须不小于【合同结束日期】;
- 16、【合同类别】选择"技术转让"下的某一项时,【知识产权】会自动缩小选择范围或者直接赋值;
- 17、【项目计划来源】选择为"国家科技计划"下的某一项时,【课题立项名称】和【课题立项编号】为必填;

18、【知识产权】选择为"专利"下的某一项时,【专利号】、【含专利数量】、【其中含发明专利数量】、【其中含外观设计专利数量】、【含专利成

#### 交额】、【其中含实用新型专利数量】转为必填,否则转为不必填;

6、法人代码限制位数为 15 位以内;

7、计算机代码必须为 8 位;

8、京税证字必须为 15 位或者 18 位;

9、组织机构代码证-代必须为 9 位或者 10 位;

10、若【买方性质】选择为企业法人下的某一项时,点击【机构从事的国民经济行业】,会弹出提示框,为企业规模判断公式;

11、【是否科技服务机构】选择"是--其他",【科技服务机构类型】显示为必填;

12、【是否技术转移机构】选择"是--其他",【技术转移机构类型】显示为必填;

13、【是否上市公司】选择"是",【证券代码】显示为必填;

14、【合同成交总金额】必须不小于【其中技术交易额】;

19、【技术内容简要说明】将直接过滤英文单、双引号,等于号,分号,大小于号,百分号,并要求字数限制 30-700。

具体操作如下:进入合同申请界面,选择合同登记认定办理方式。

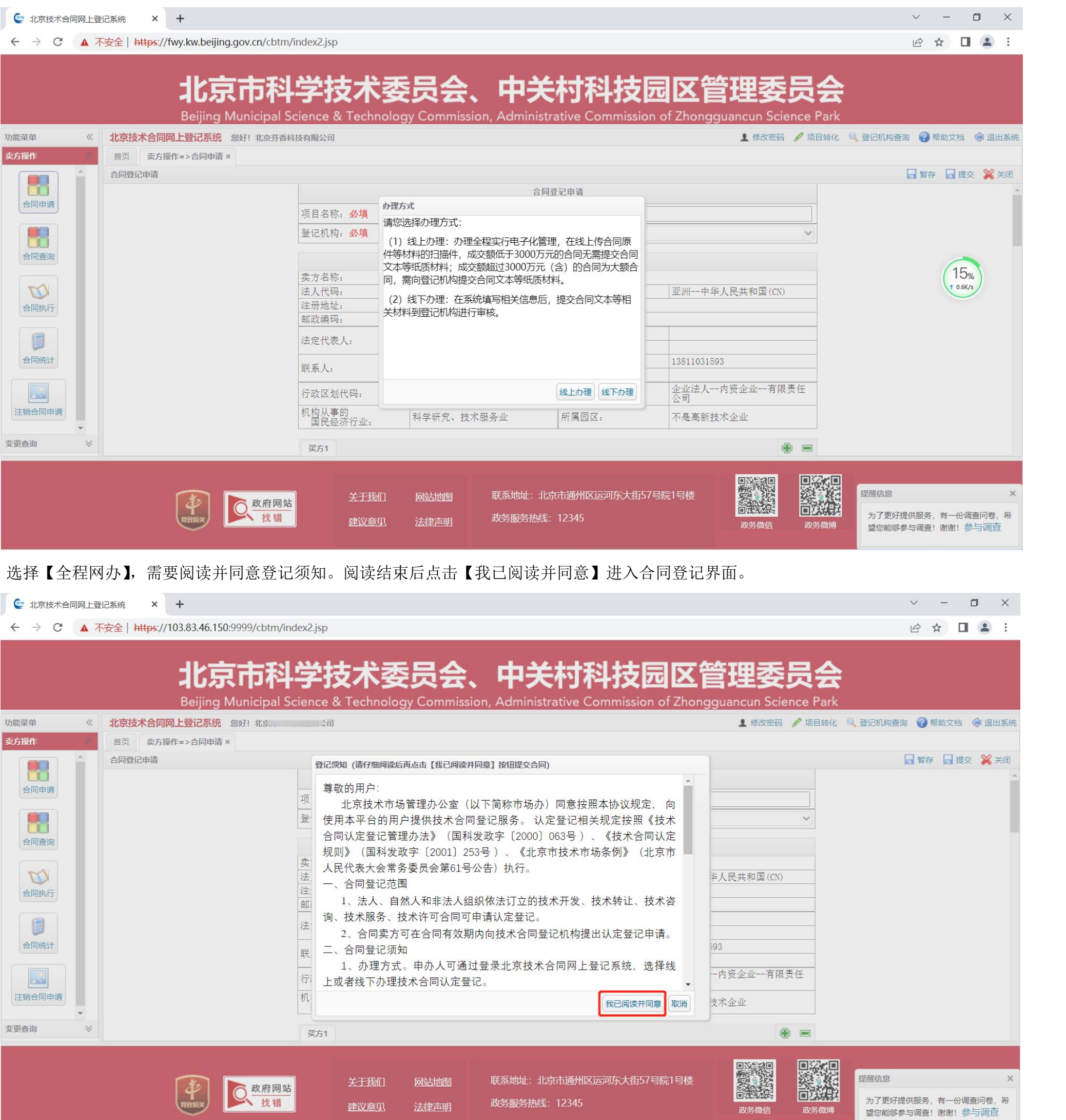

填入合同信息前,可选择上传合同首页识别合同部分信息,也可手动填写。

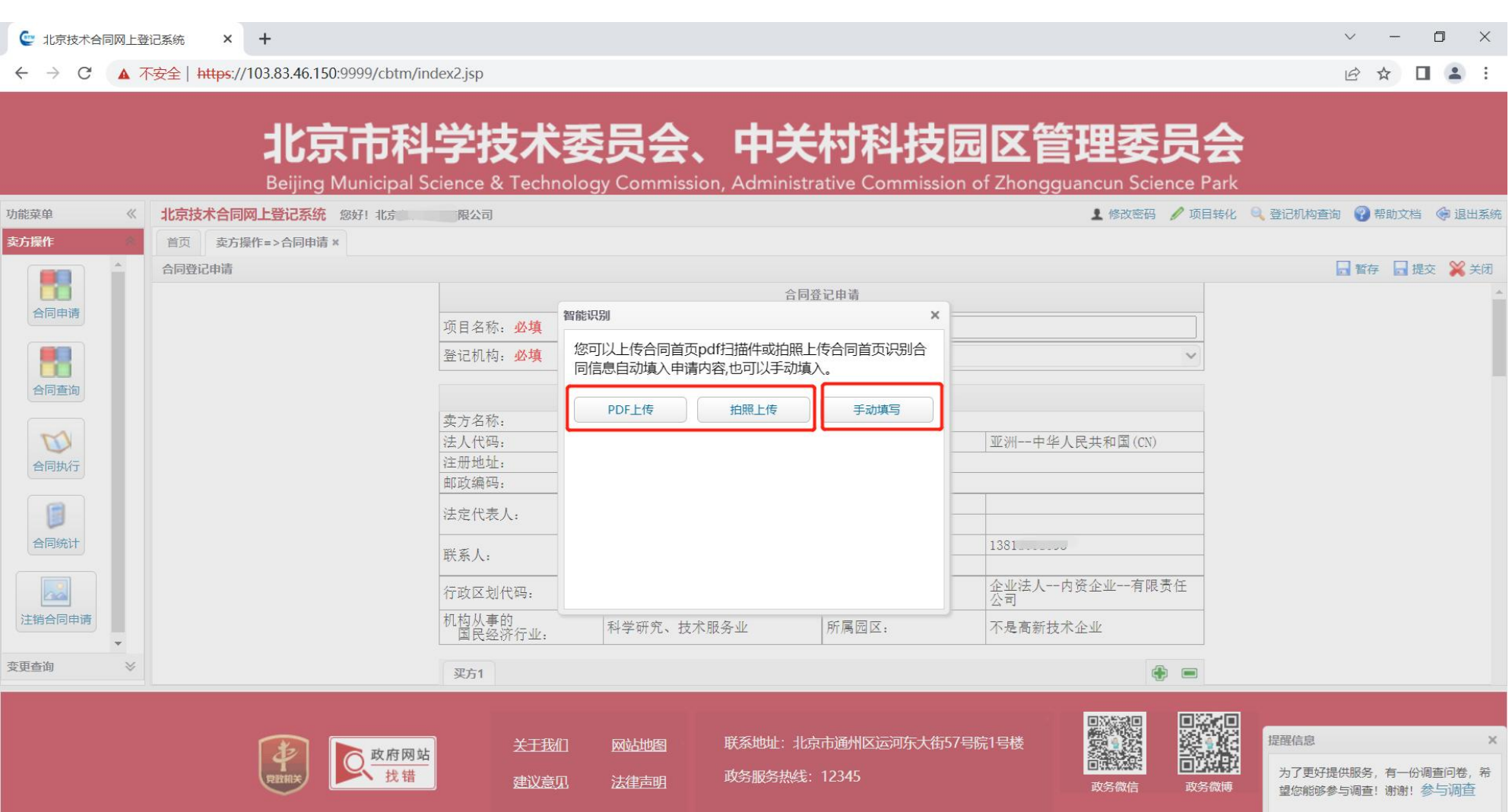

上传合同首页可选择 PDF 上传或拍照上传。

 $\overline{a}$ 

拍照上传: 用移动设备扫描弹出的二维码,进入拍照界面。

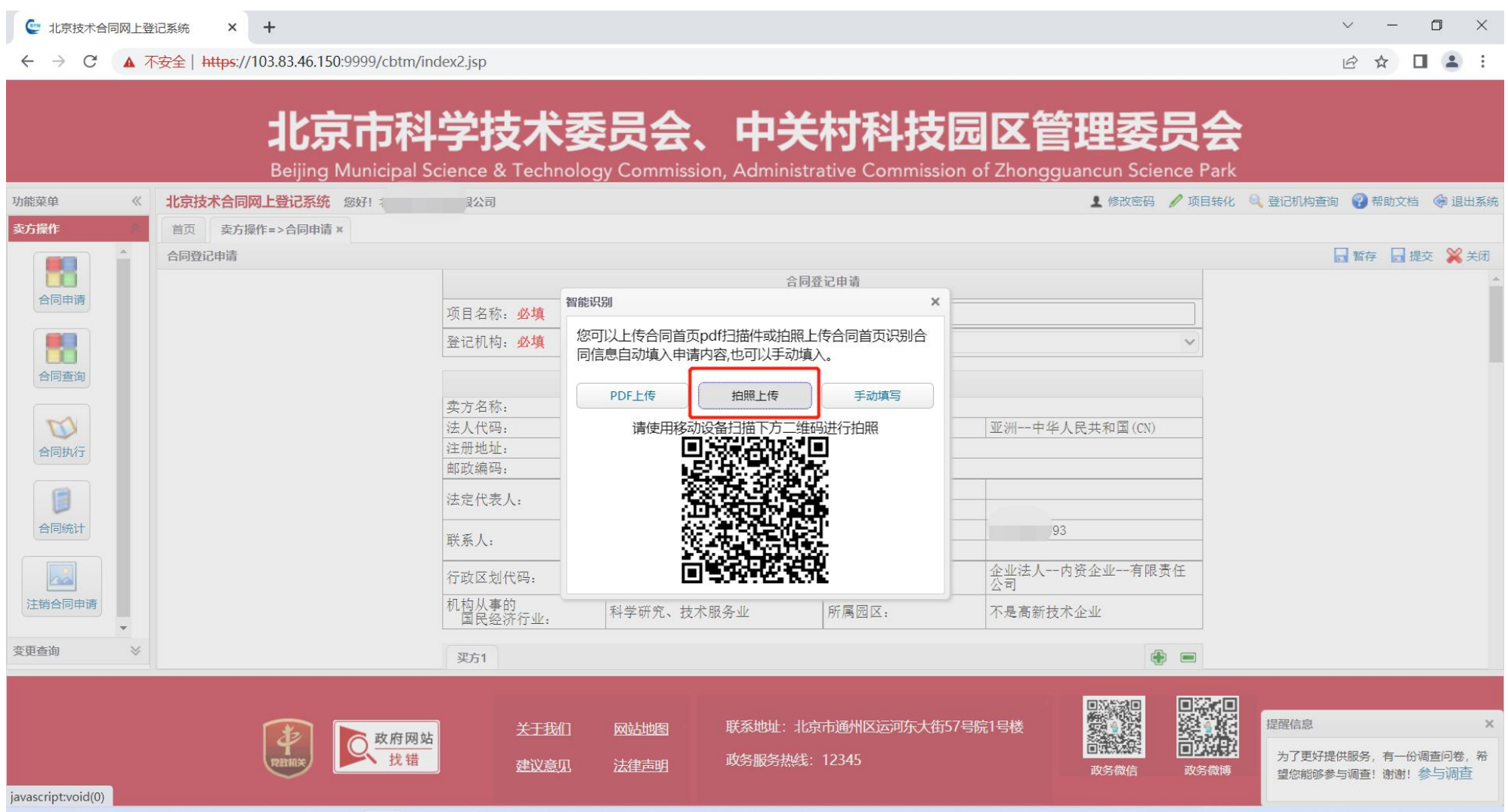

进入拍照界面后,点击【选择文件】按钮,可直接拍照或从相册选取照片。

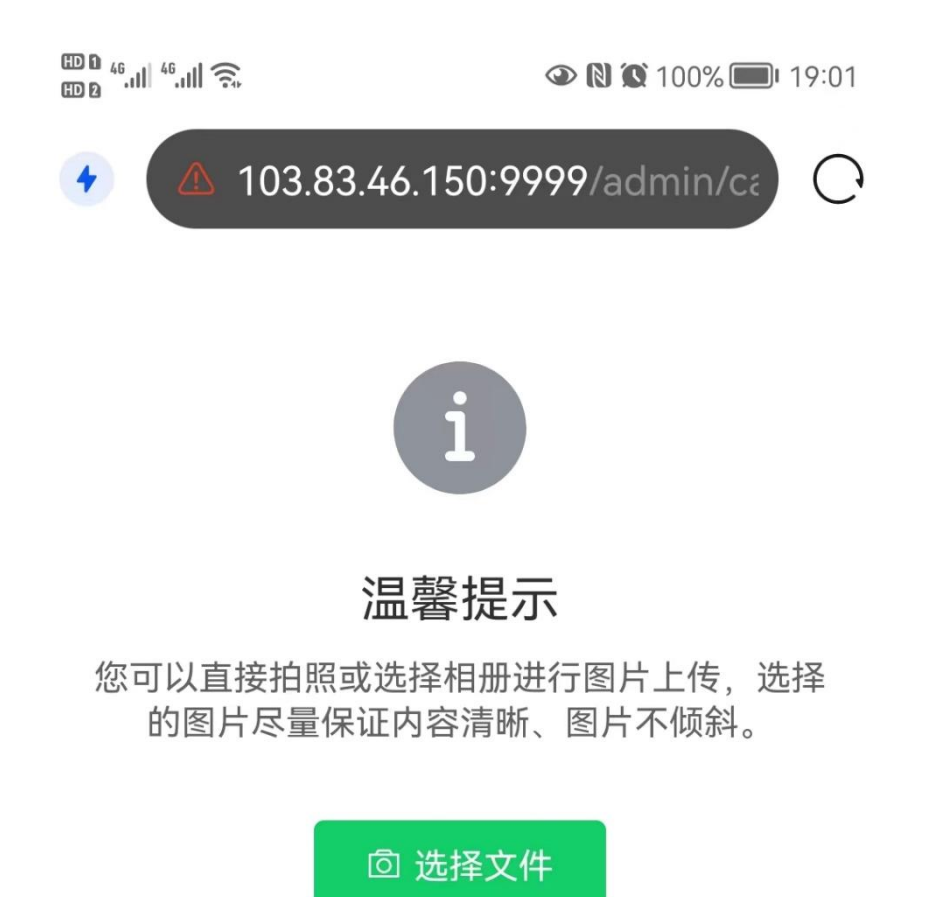

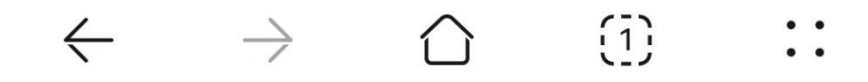

拍照或选取照片后进行照片预览,点击【确定】提交照片,也可点击【重新选择】重新选取照片。

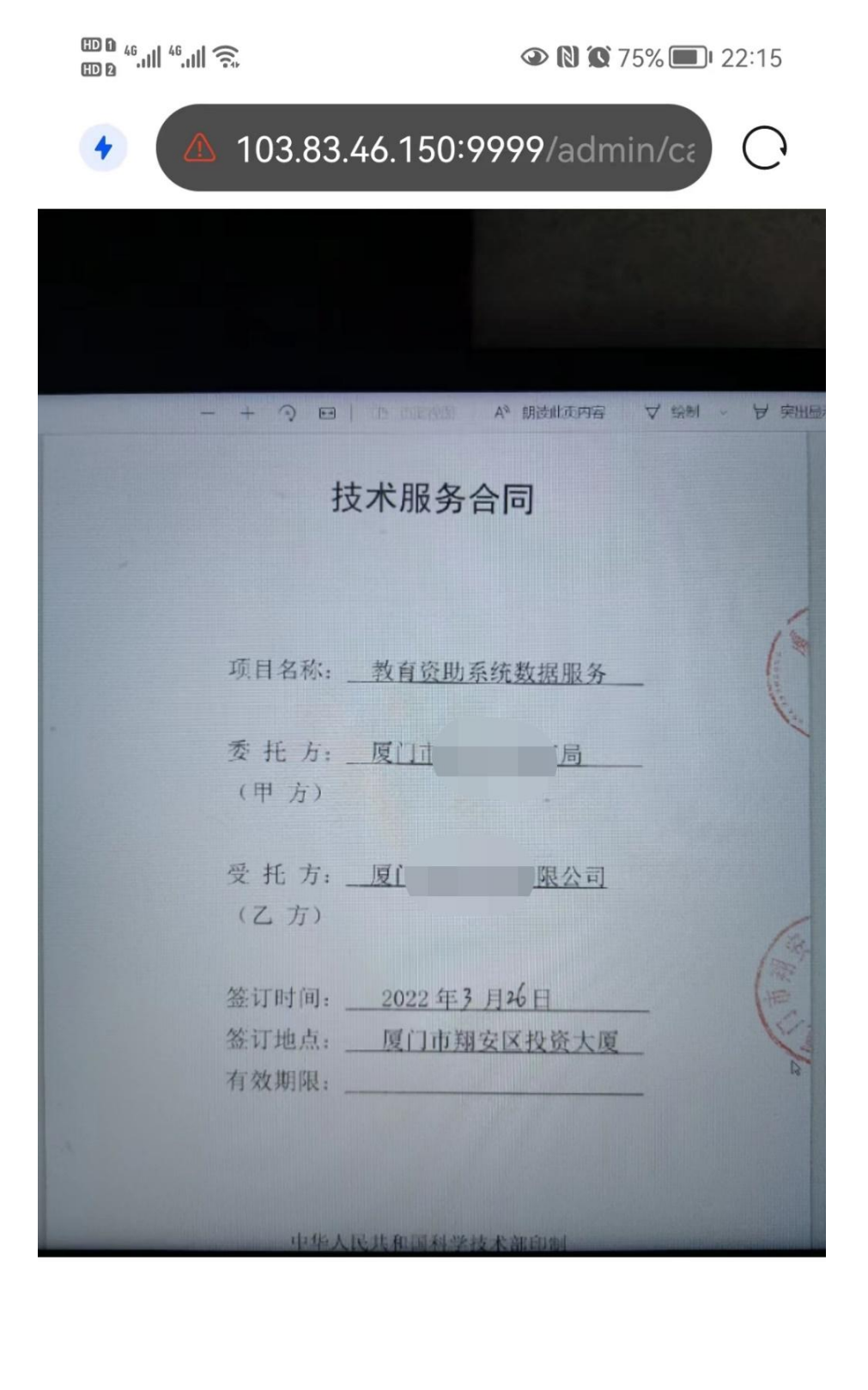

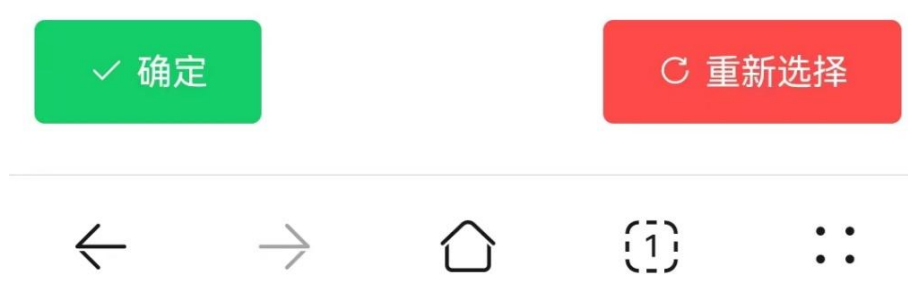

点击【确定】后,系统将提示返回 pc 端继续填写信息。

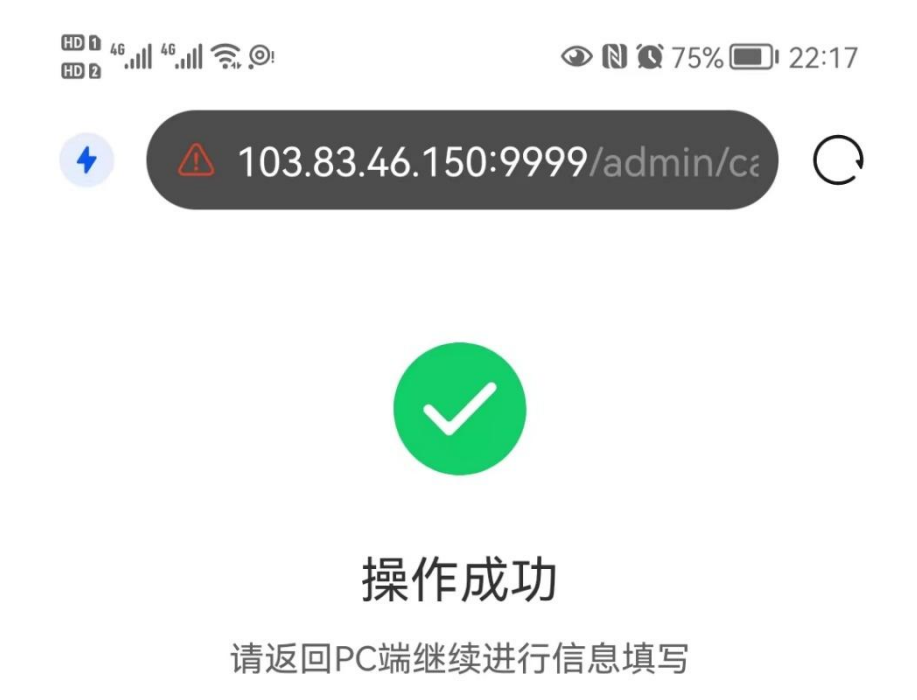

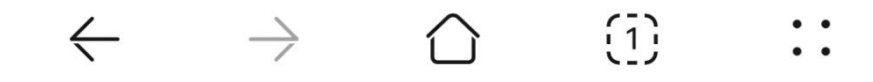

返回 pc 端后, 系统将识别的信息填入文本框内, 如识别有误, 可手动修改, 确认后, 点击【确定】按钮, 进入合同其他信息填写界面。

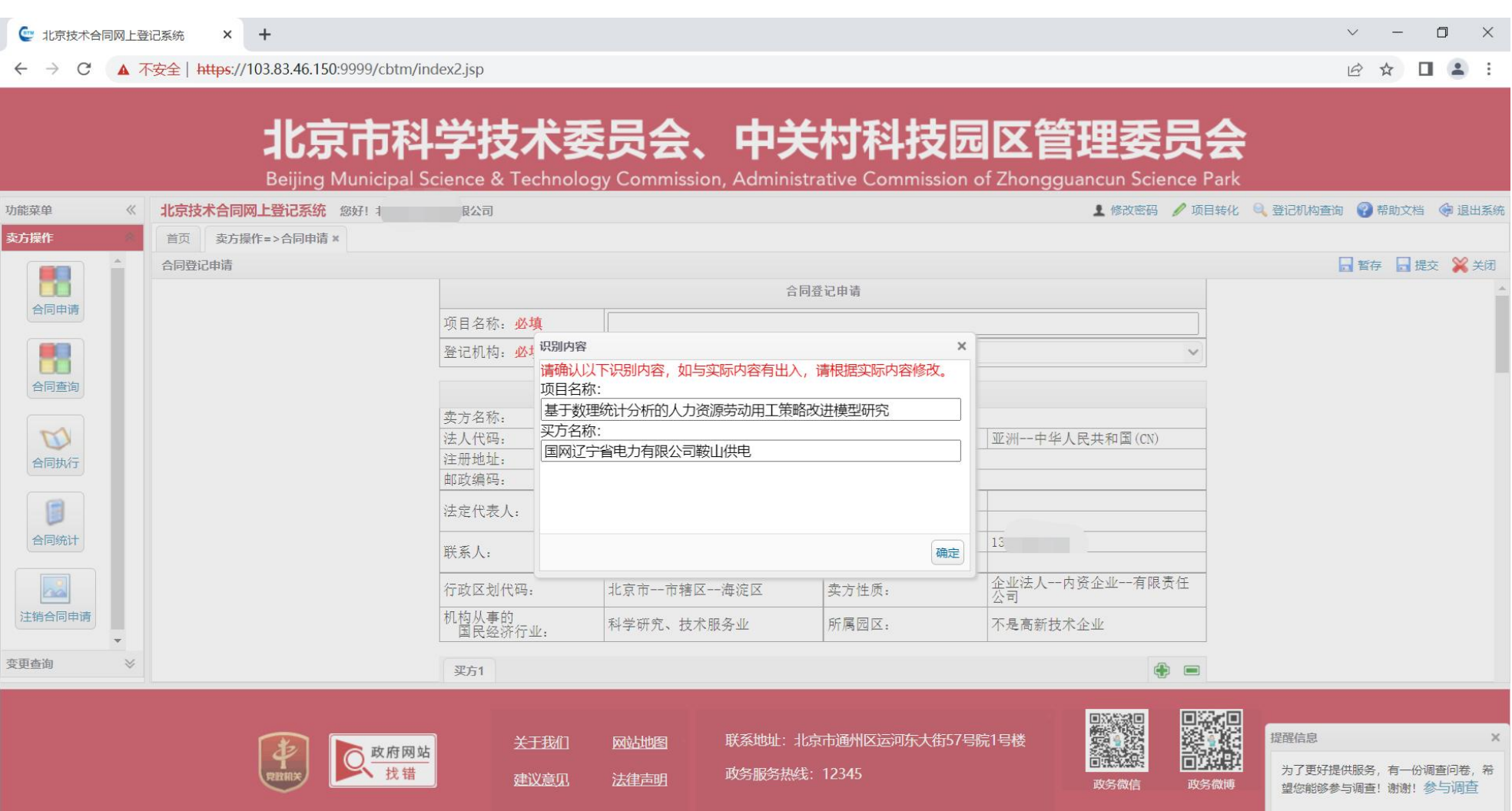

#### 如选择【全程网办】,则提交时必须上传合同附件。

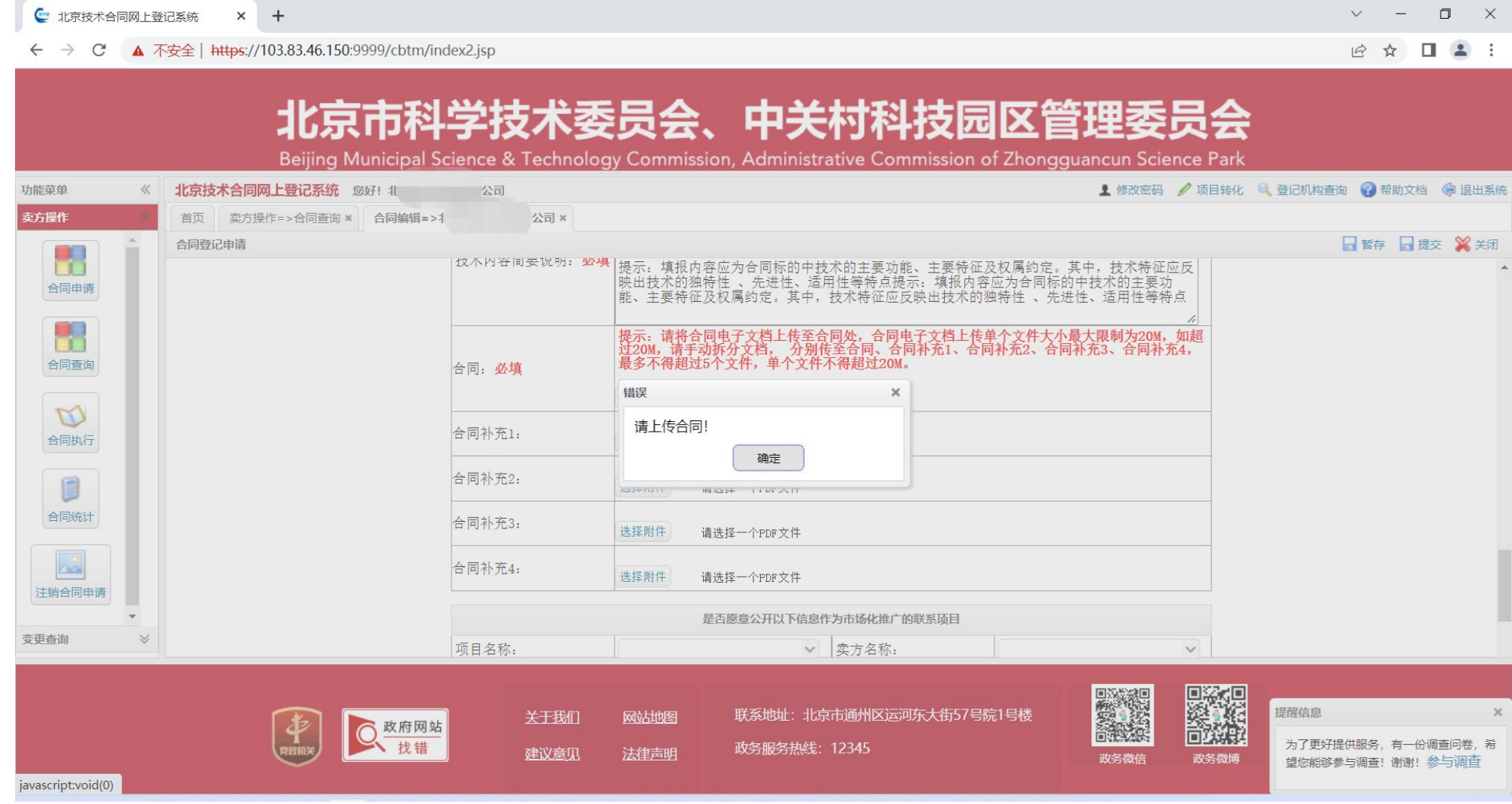

点击合同项中的【选择附件】按钮。选中文件若需要删除,点击【取消】按钮。

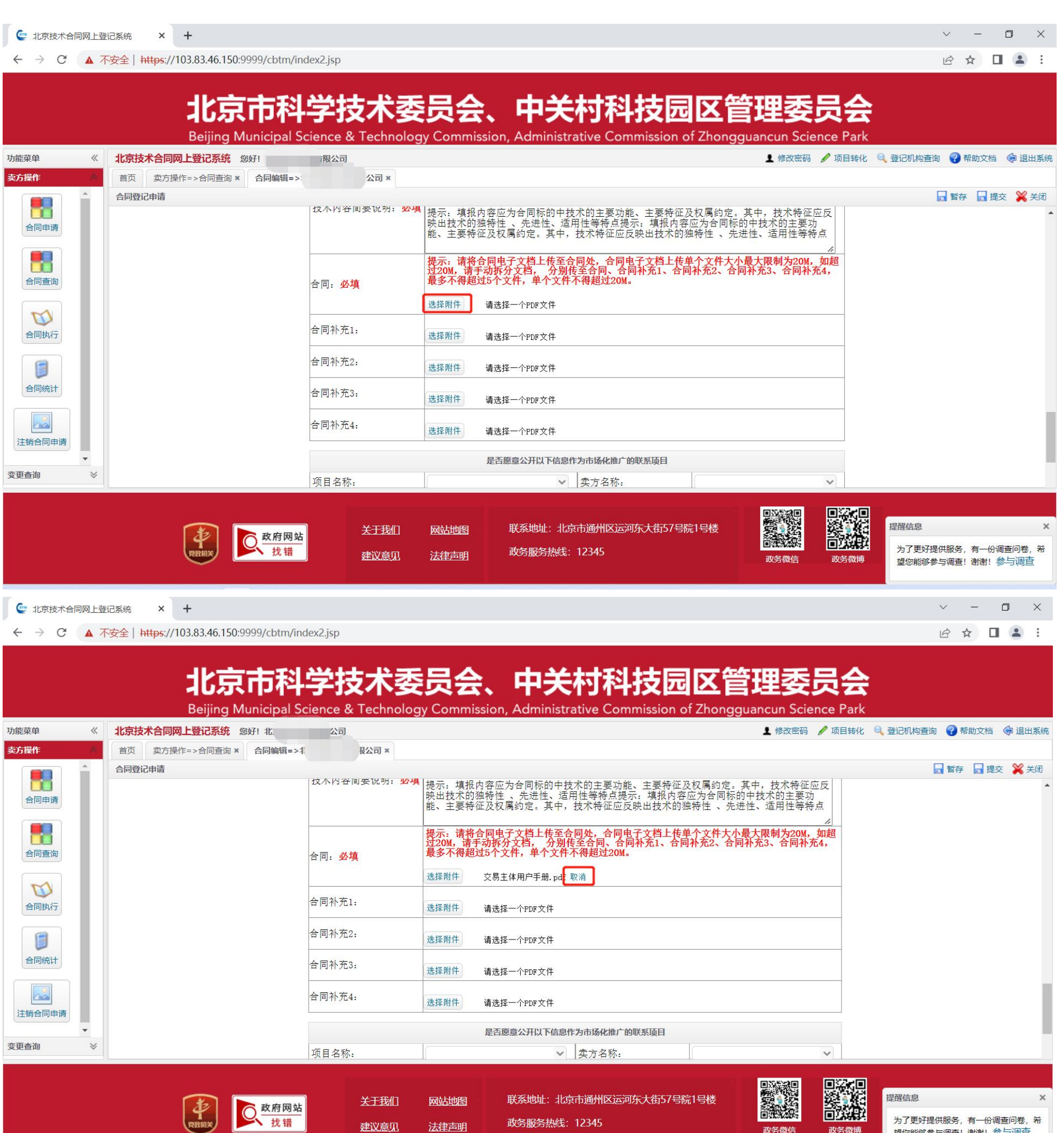

合同电子文档上传单个文件大小最大限制为 20M, 如超过 20M, 请手动拆分文档, 分别传至合同、合同补充 1、合同补充 2、合同补充 3、合 同补充 4, 最多不得超过 5 个文件, 单个文件不得超过 20M。

建议意见

法律声明

政务服务热线: 12345

为了更好提供服务,有一份调查问卷,希<br>望您能够参与调查! 谢谢! 参与调查

政务微信

政务微博

 $\frac{4}{n}$ 

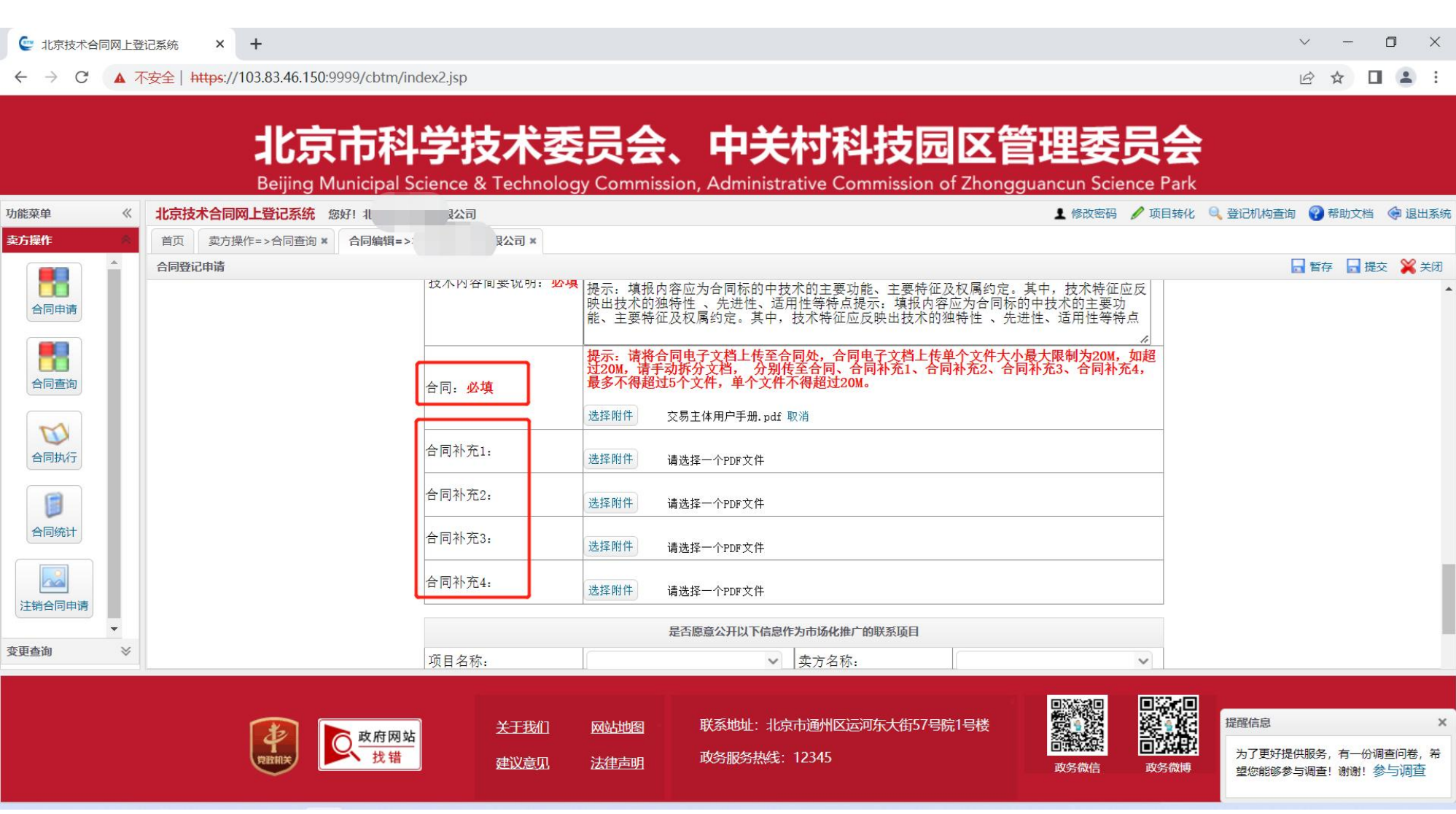

#### 点击【暂存】、【提交】按钮后,附件开始上传,期间可以【暂停】、【取消】操作重新上传。

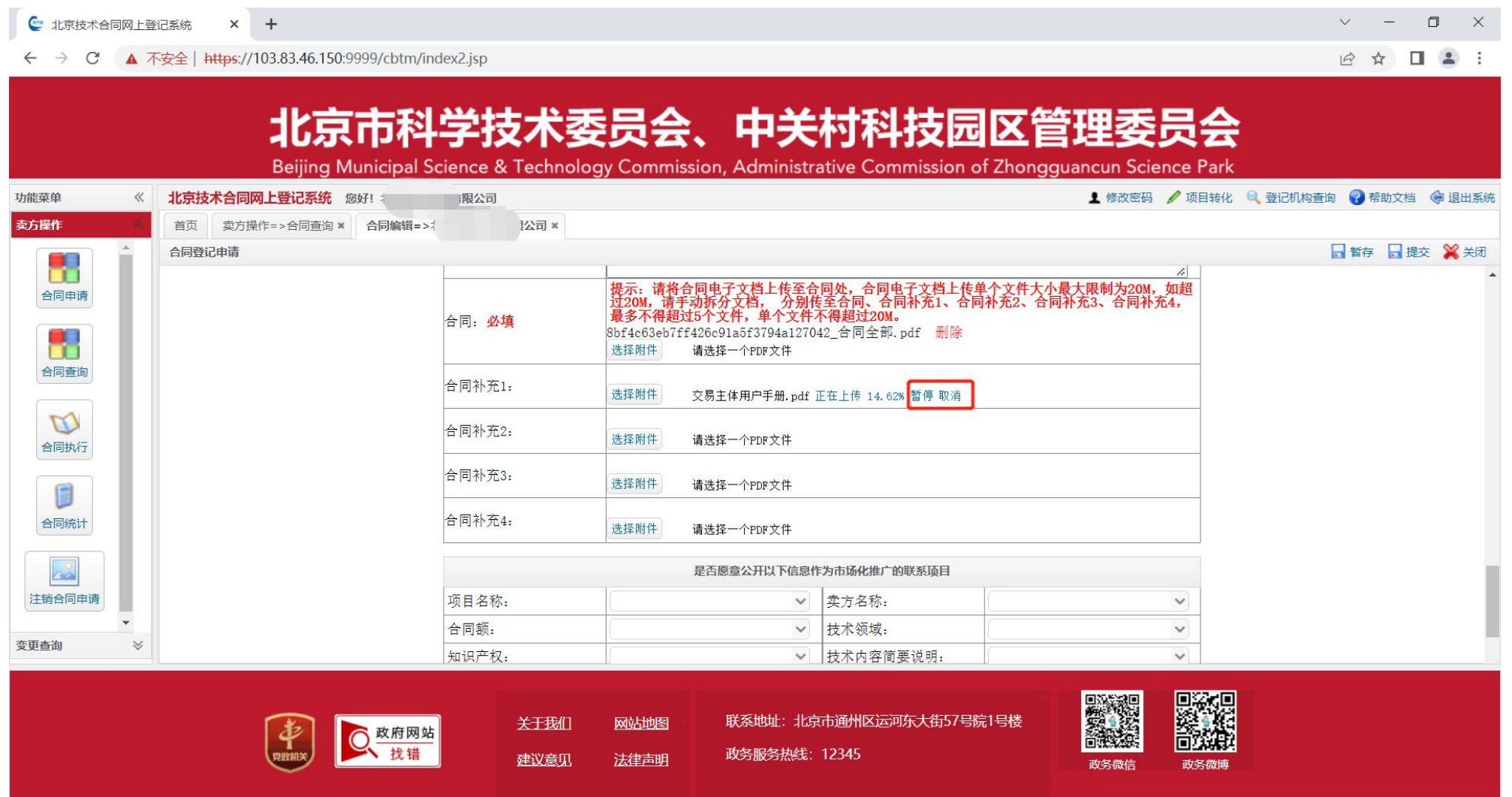

上传完成后,系统自动弹出提示。

#### 如办理方式为【全程网办】则提示等待登记机构审核。

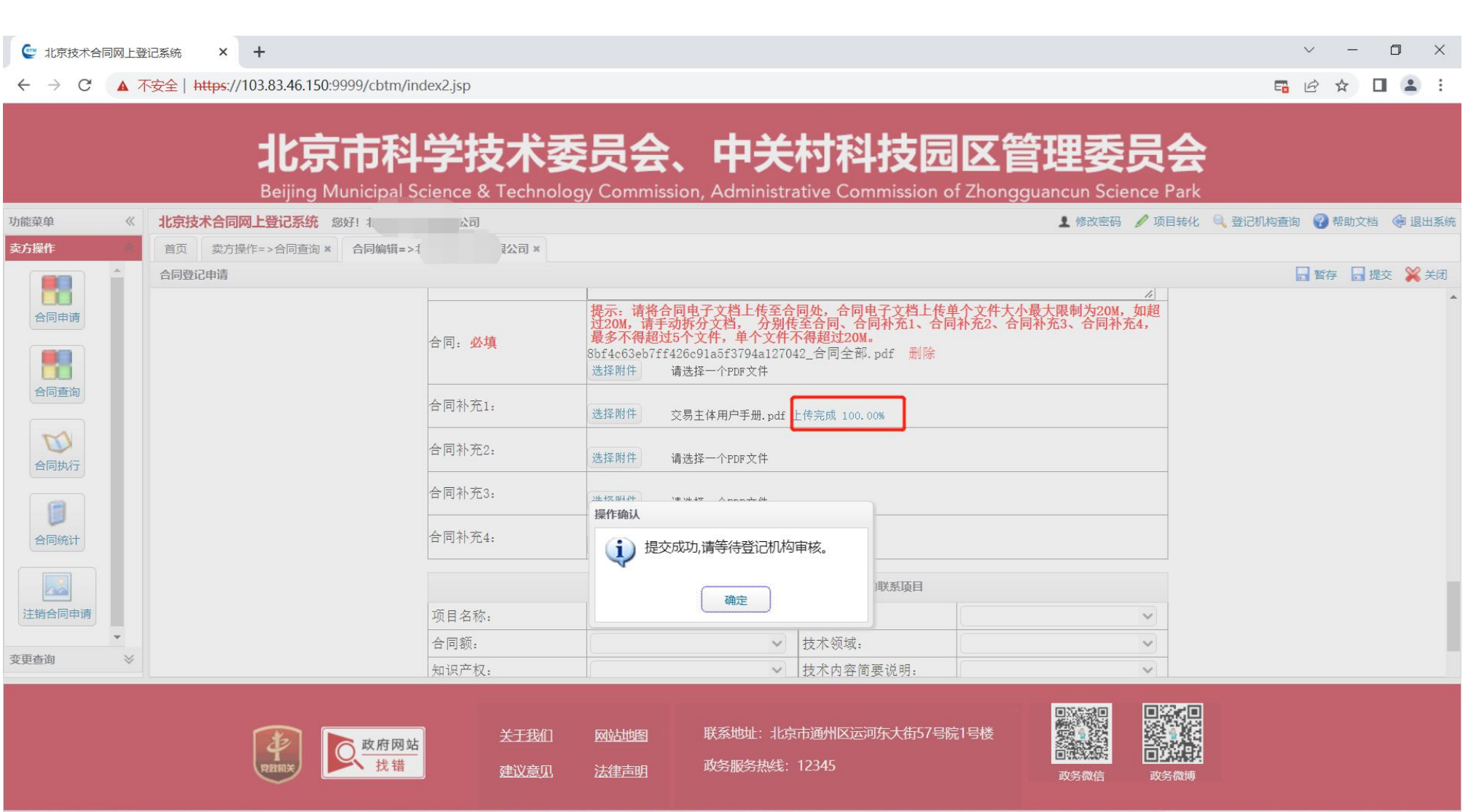

#### 若选择【线下审核】,则提示与选择的登记机构电话联系,并带齐所需材料,送至登记机构。

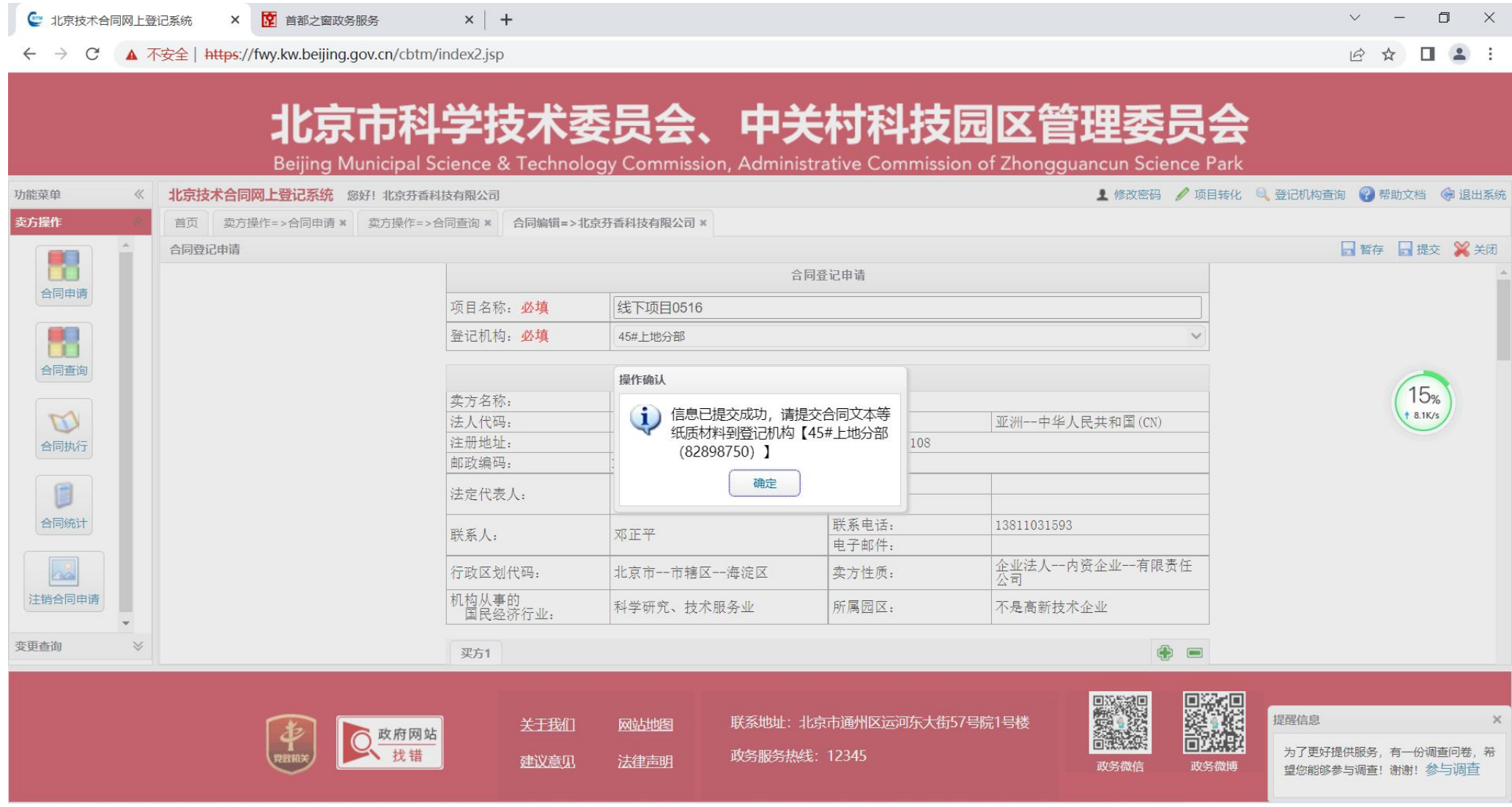

**4**、合同查询

"合同查询"功能,可以按合同编号、项目名称、买方名称、合同状态、登记机构、合同申请或合同登记起始日期、合同申请或合同登记结束 日期组合查询,找到列表中最后的操作按钮,点击即可查看合同详情,并支持条件查询的导出。

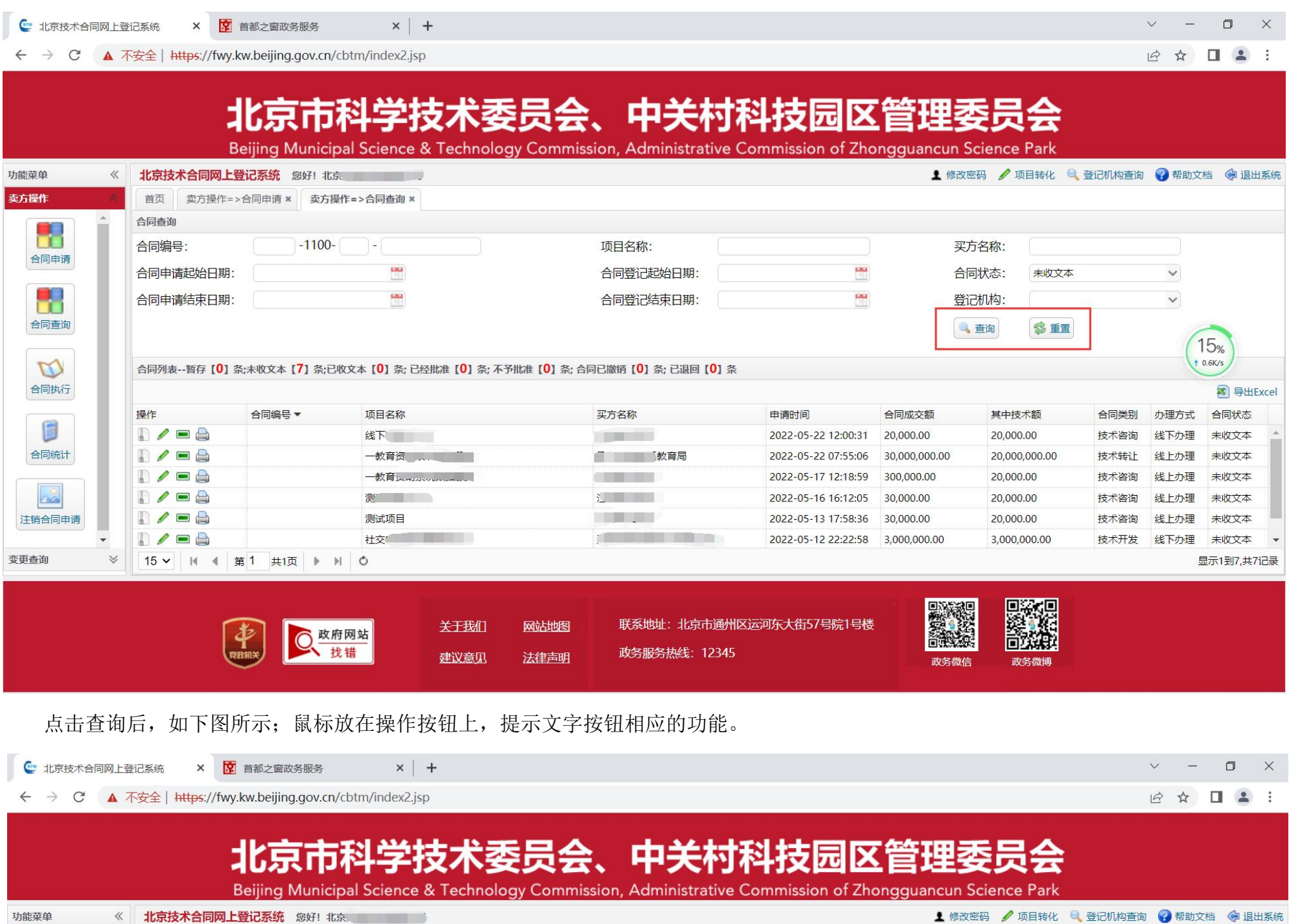

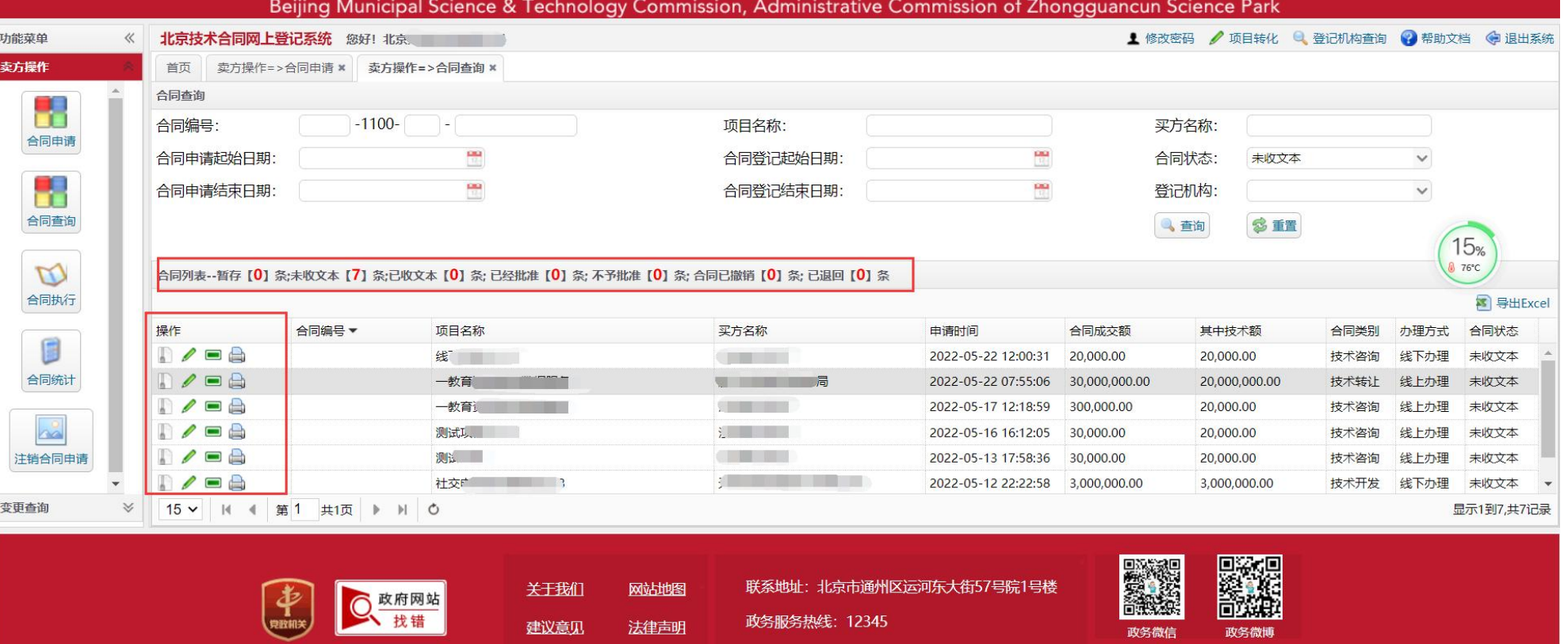

在合同查询列表可以看到合同的办理方式。

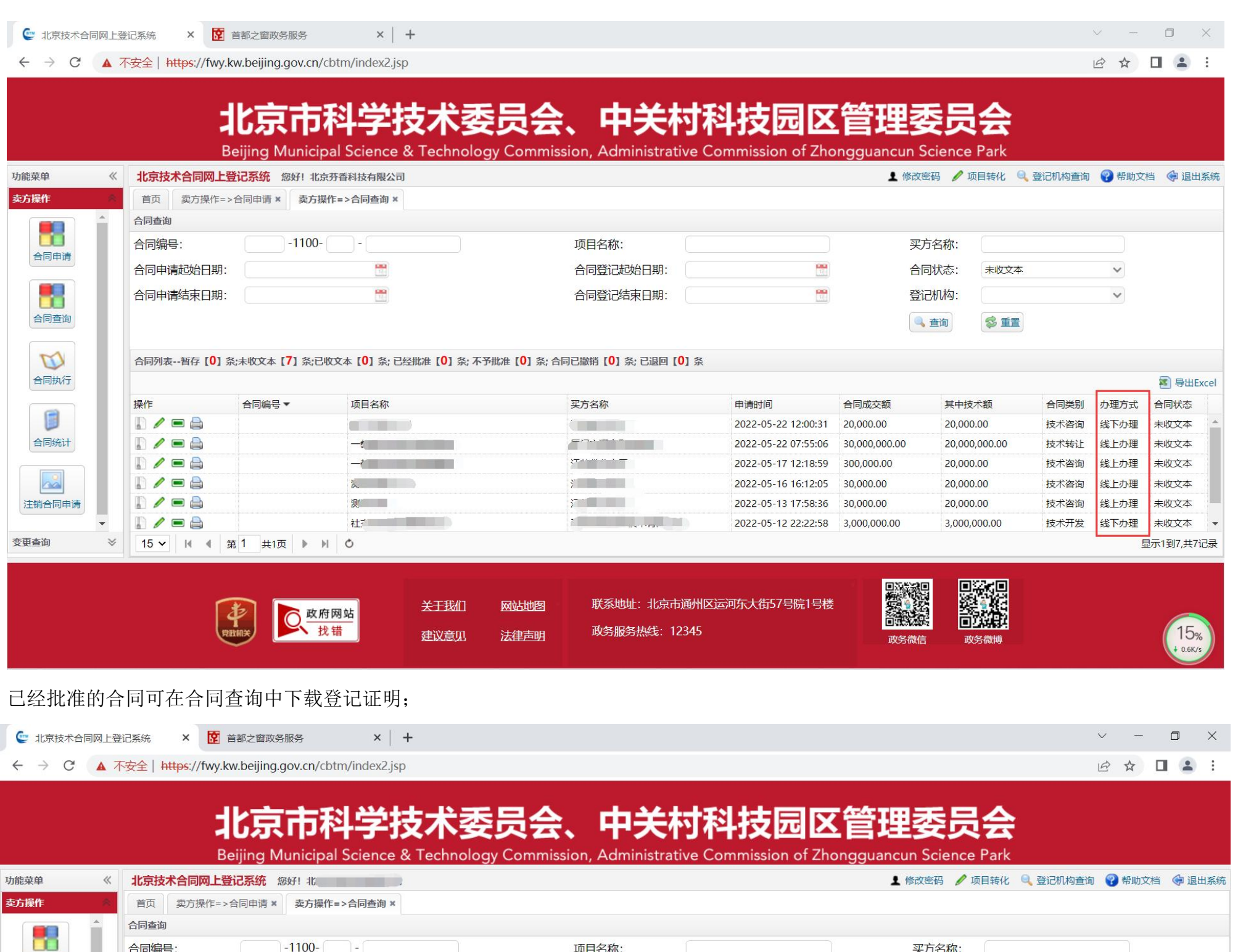

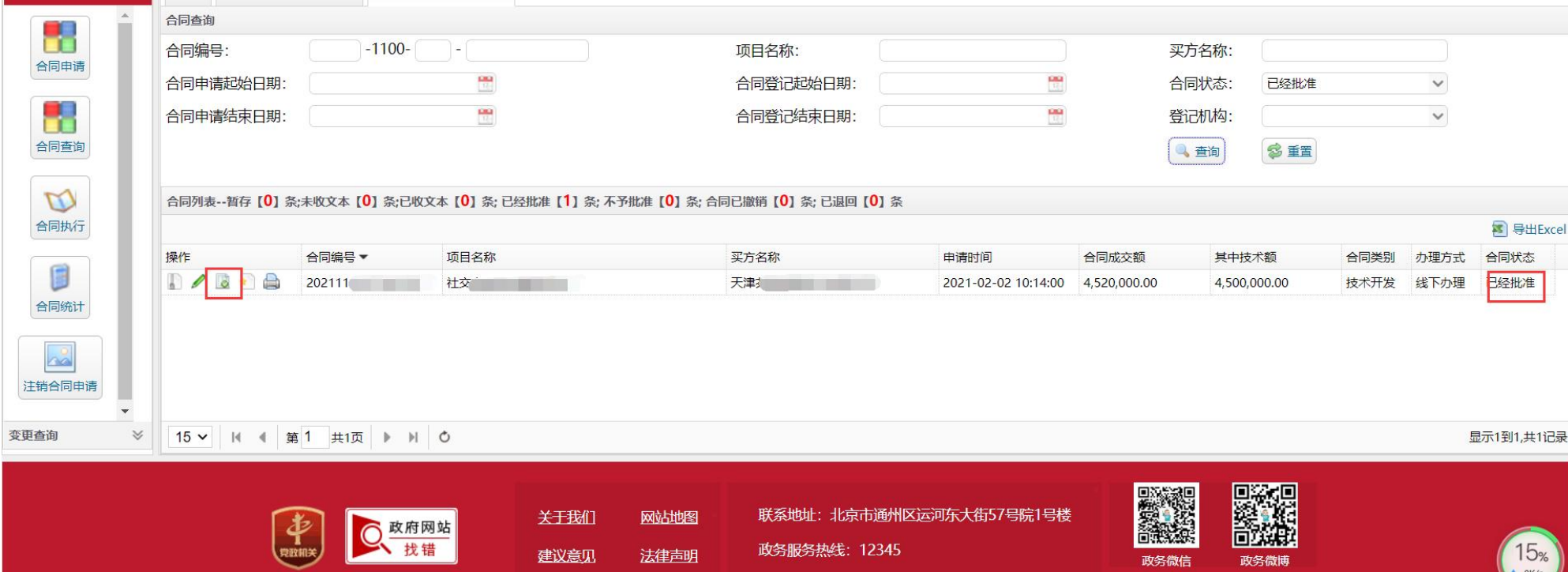

登记证明自带电子公章,因网络延迟,第一次查看可能未显示,可等待 1 分钟之后再次打开登记证明查看。

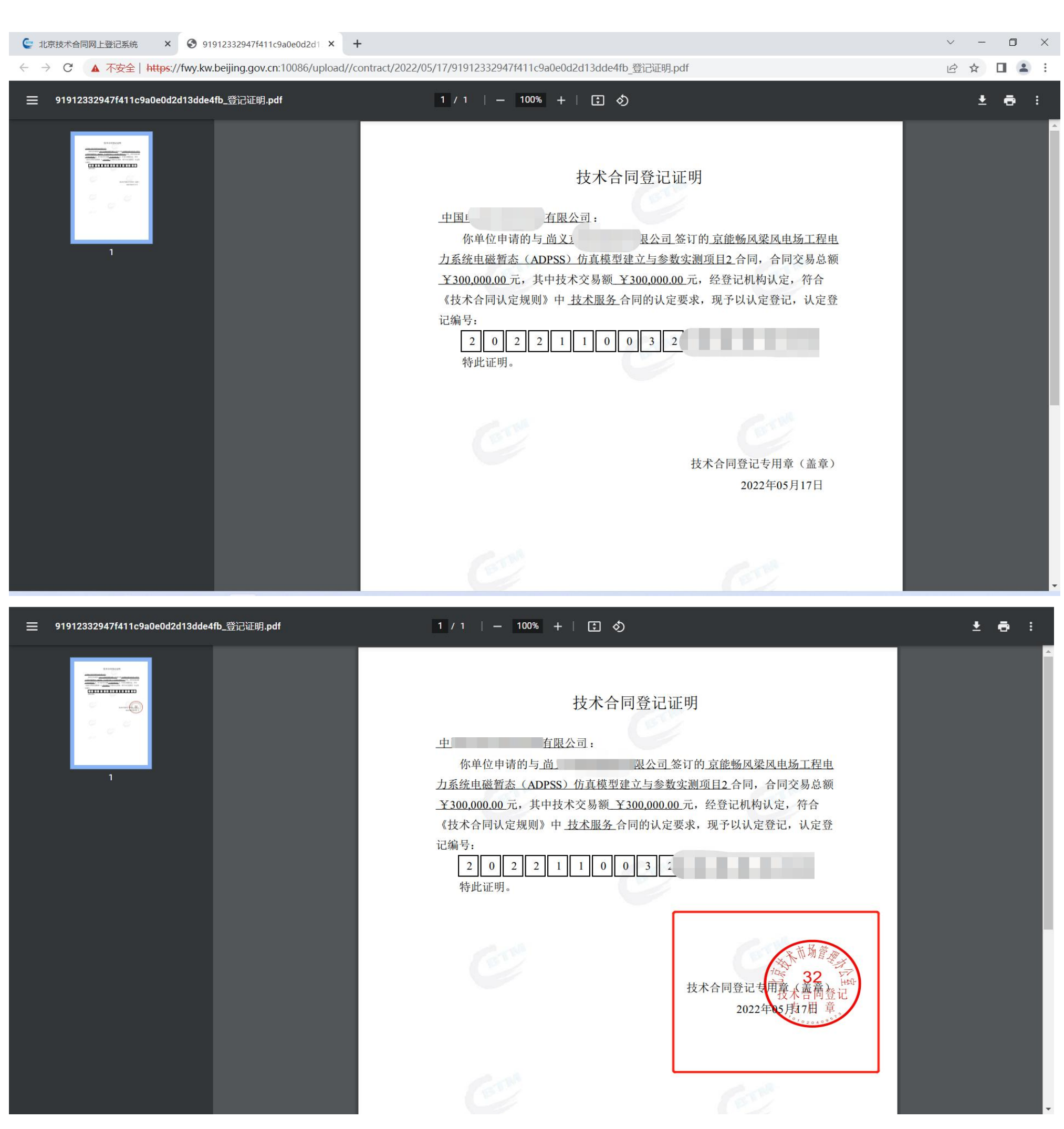

点击查看合同详情,如下图所示;

● 北京技术合同网上登记系统 × +

← →  $C$   $\triangle$   $\overline{\text{f}}$   $\overline{\text{f}}$   $\frac{1}{2}$   $\frac{1}{2}$   $\frac{1}{2}$   $\frac{1}{2}$   $\frac{1}{2}$   $\frac{1}{2}$   $\frac{1}{2}$   $\frac{1}{2}$   $\frac{1}{2}$   $\frac{1}{2}$   $\frac{1}{2}$   $\frac{1}{2}$   $\frac{1}{2}$   $\frac{1}{2}$   $\frac{1}{2}$   $\frac{1}{2}$   $\frac{1}{2}$   $\frac{1}{2}$   $\frac{1$ 

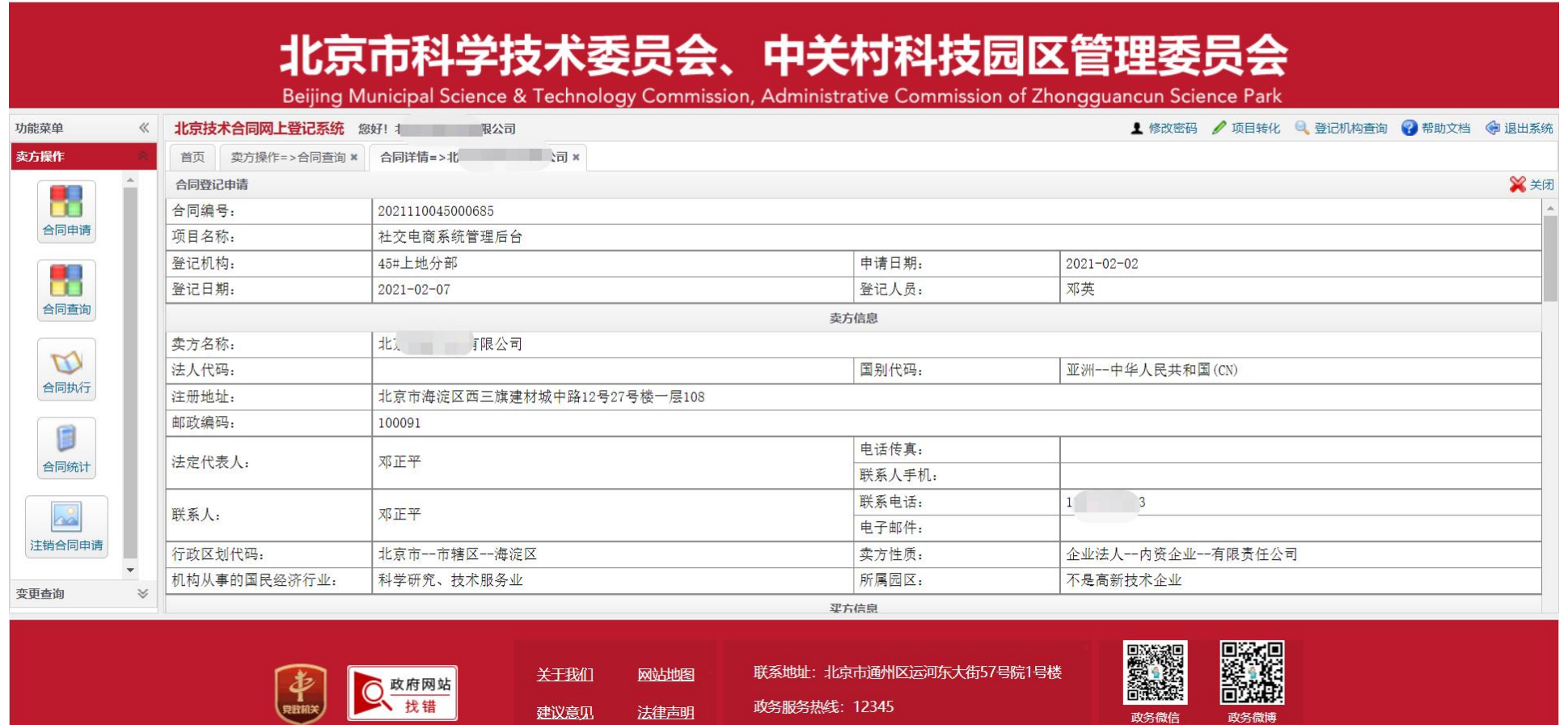

## **5**、合同执行

点击查看合同执行详情,如下图所示

● 北京技术合同网上登记系统 × +

← → C  $\triangle$  不安全 | https://103.83.46.150:9999/cbtm/index2.jsp

# 北京市科学技术委员会、中关村科技园区管理委员会

Beijing Municipal Science & Technology Commission, Administrative Commission of Zhongguancun Science a Pa

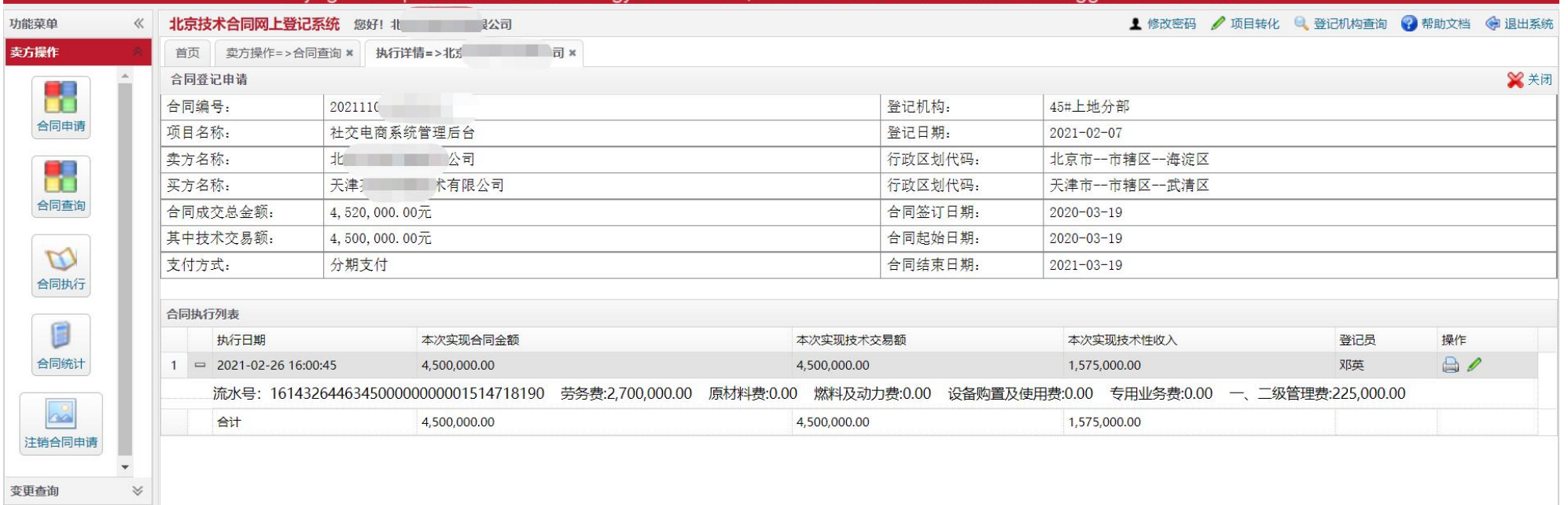

**Q** 政府网站<br>找错

关于我们 网站地图 建议意见 法律声明

联系地址: 北京市通州区运河东大街57号院1号楼 政务服务热线: 12345

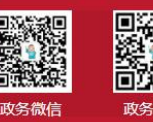

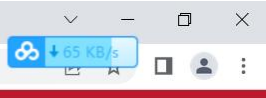

 $\begin{array}{c|ccc}\n&\circ&-&\Box&\times\\
\hline\n\bullet&\xrightarrow{1\otimes 2\times B/s}&\Box&\Delta&\vdots\end{array}$ 

 $\Box$   $\Box$ 

## **6**、卖方信息

卖方用户点击左侧"卖方信息详情"功能模块,查看卖方信息。

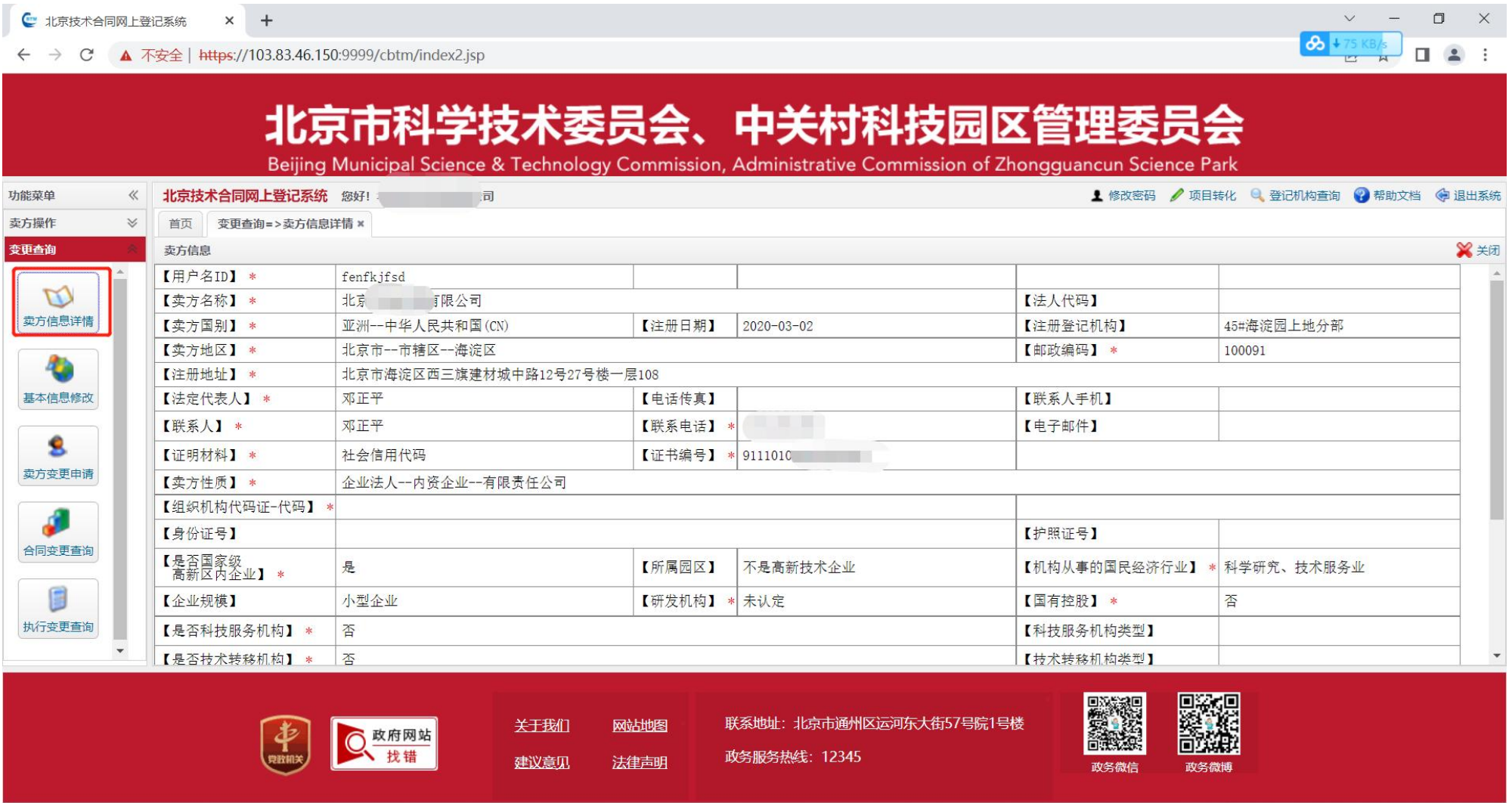

## **7**、修改信息

通过"基本信息修改"功能,可修改用户个人信息,包括【行政区划代码】、【邮政编码】、【注册地址】、【电话传真】、【电子邮件】、【联系人】、 【联系电话】,以上信息均可修改。

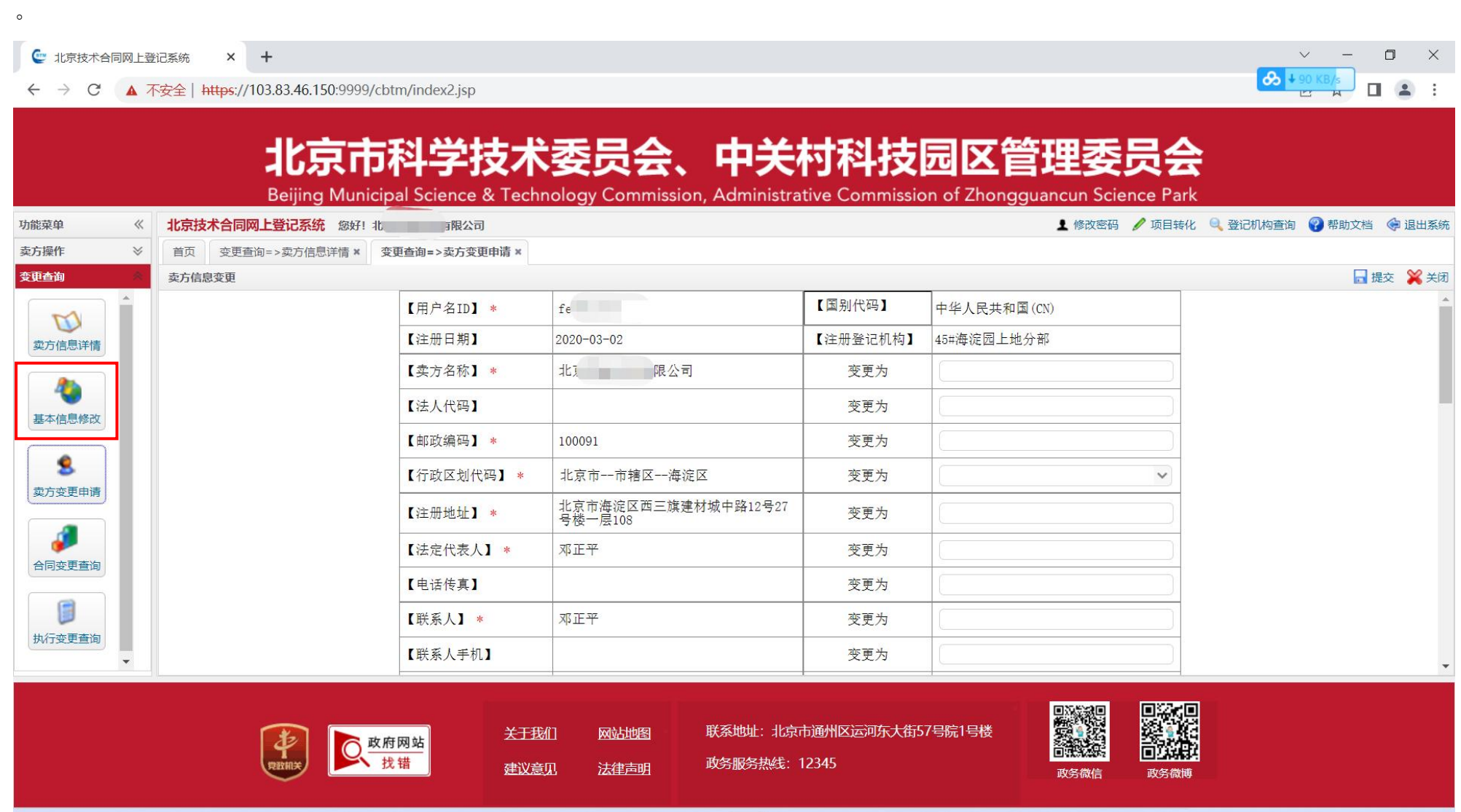

## 第二部分 系统常见问题:

1、无法登陆系统,提示登录错误

解决: 请检验用户 ID 和用户 PW, 如果还是提示登录错误, 请联系管理员。